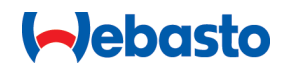

# **Webasto Unite**

# Les solutions de recharge Webasto

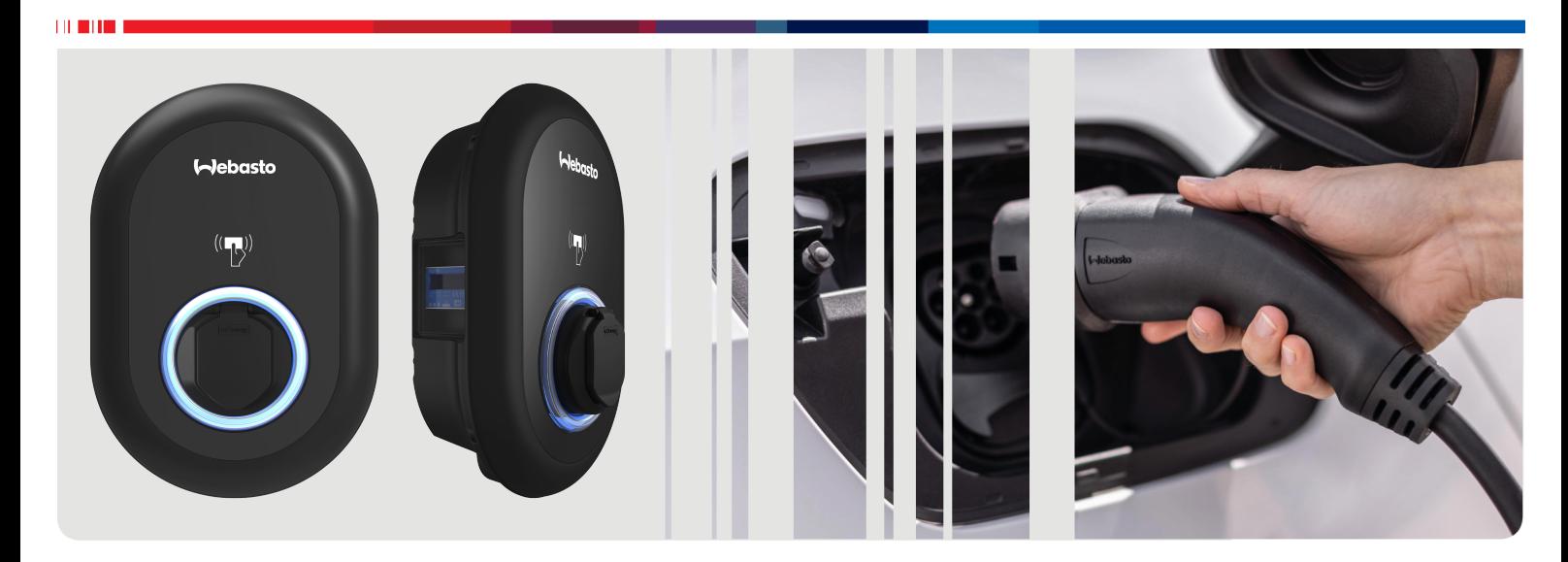

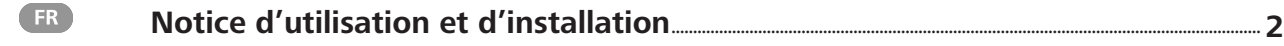

# <span id="page-1-0"></span>**Table des matières**

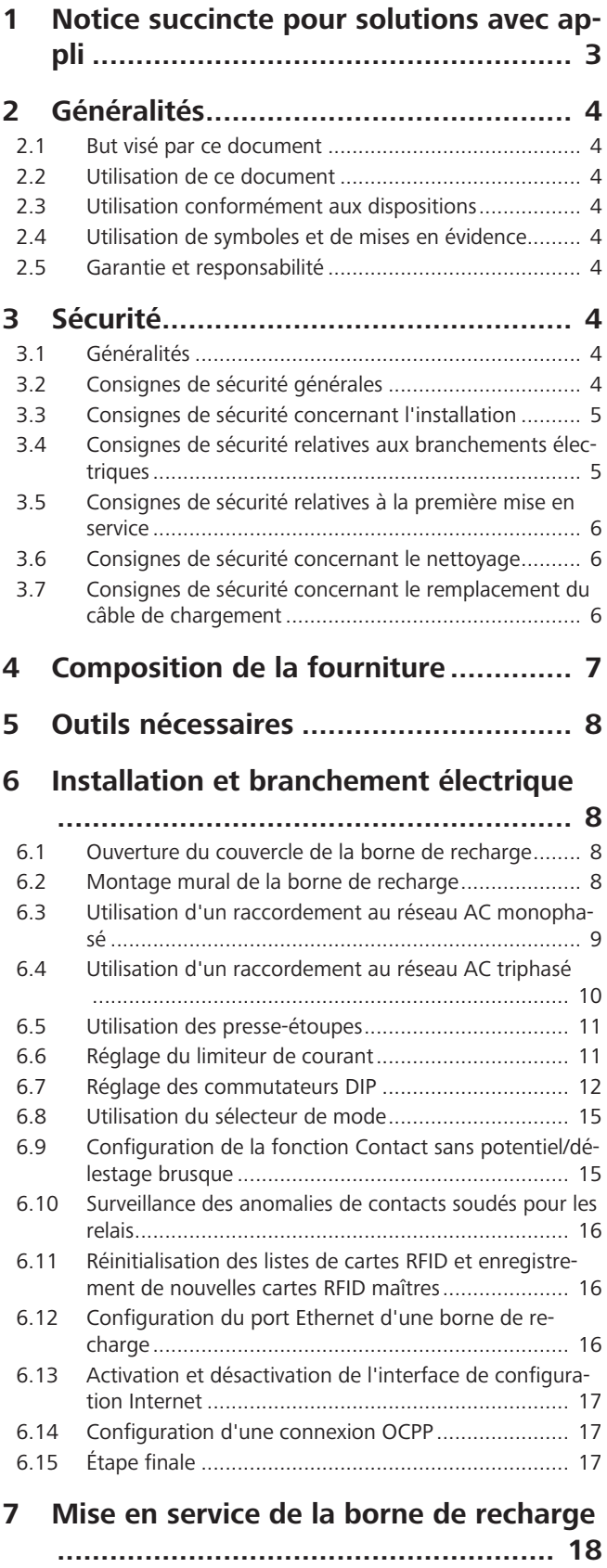

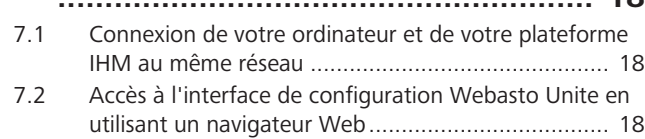

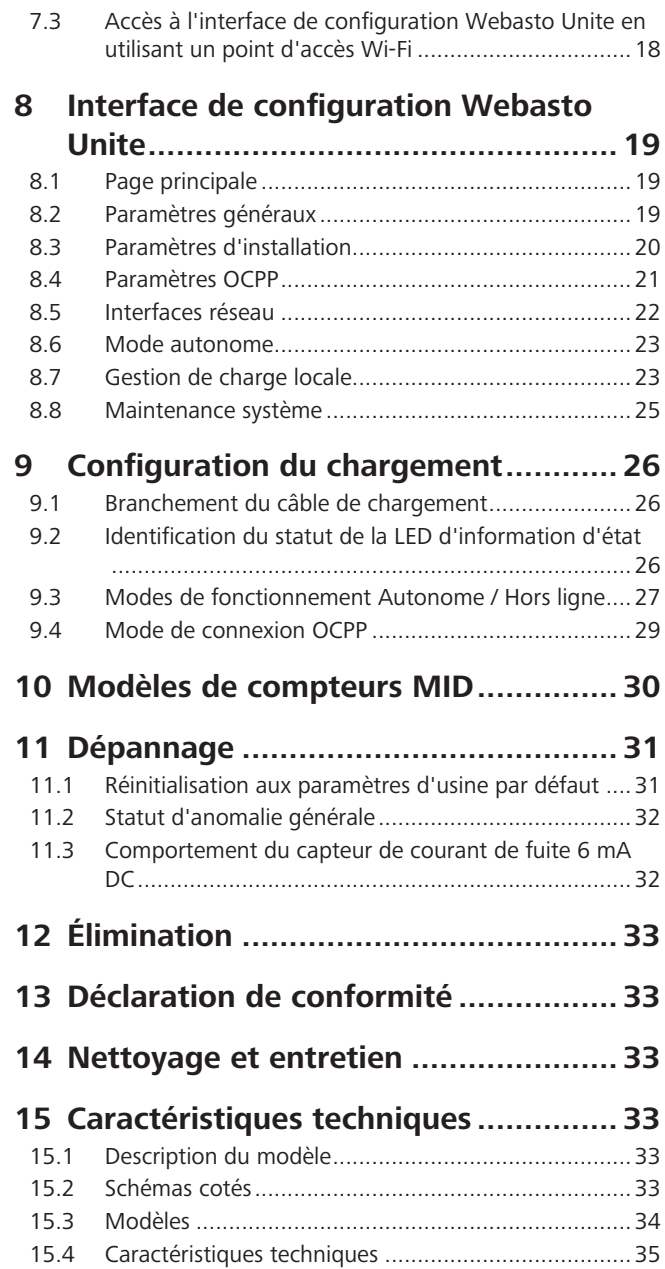

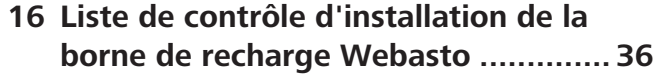

# <span id="page-2-0"></span>**1 Notice succincte pour solutions avec appli**

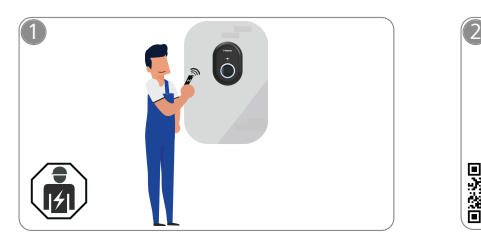

 $\mathbf{1}$  and  $\mathbf{1}$ 

La Webasto Unite doit être installée par un électricien qualifié.

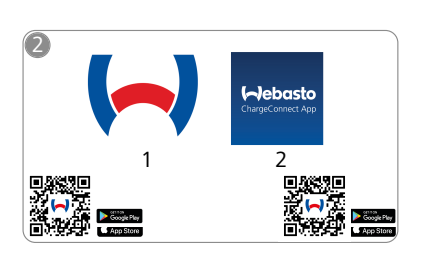

- 凸 1) Pour l'installation : Webasto Charger Setup
	- 2) Pour l'utilisation : Webasto ChargeConnect

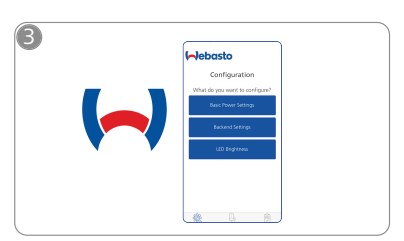

Téléchargez les applis requises :<br>  $\begin{matrix}\n\mathbf{h}_1 \\
\mathbf{h}_2\n\end{matrix}$  Setup pour configurer votre bor Setup pour configurer votre borne de recharge.

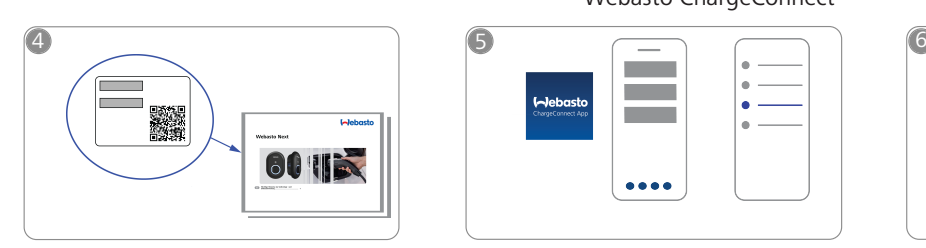

Scannez le code QR sur l'étiquette figurant dans la notice succinte ou saisissez le mot de passe Wi-Fi à la main.

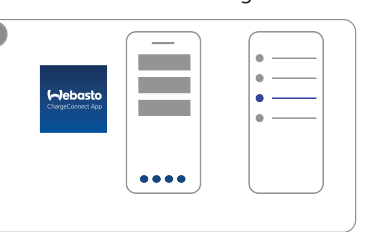

Ouvrez l'appli ChargeConnect et  $\sqrt{\frac{2}{3}}$ suivez les étapes pour connecter la borne de recharge au Charge-Connect Cloud.

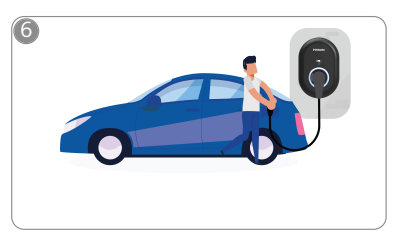

 $\hat{\gamma}$ Connectez-la et profitez des fonctionnalités de votre borne de recharge.

# <span id="page-3-0"></span>**2 Généralités**

### <span id="page-3-1"></span>**2.1 But visé par ce document**

La notice de montage et d'utilisation accompagne le produit et contient toutes les informations nécessaires à l'utilisateur pour une utilisation sûre et à l'électricien pour une installation correcte de la borne de recharge Webasto Unite. En plus des « Remarques importantes concernant la notice d'utilisation et la notice de montage », dont une version imprimée est incluse avec votre produit, ce document contient également des informations détaillées sur l'utilisation du produit.

### <span id="page-3-2"></span>**2.2 Utilisation de ce document**

- u Lisez attentivement la présente notice de montage pour garantir l'installation et l'utilisation sûres du Webasto Unite.
- u Gardez cette notice d'installation et d'utilisation à portée de main.
- u Transmettez ce document au propriétaire ou à l'utilisateur suivant de la borne de recharge.

Les « Remarques importantes concernant la notice d'utilisation et la notice de montage », dont une version imprimée est incluse avec votre produit, contiennent des informations de présentation et des informations relatives à la sécurité et à l'utilisation. Ce document comprend en outre des informations détaillées sur le fonctionnement de la borne de recharge.

#### **REMARQUE**  $\widehat{\mathscr{B}}^-$

Nous souhaitons attirer votre attention sur le fait que dans le cadre d'une installation professionnelle, un journal d'installation doit être tenu par l'installateur. Nous aimerions également que vous complétiez notre Liste de contrôle pour l'installation de la borne de recharge Webasto.

#### **REMARQUE** 1Š

Les personnes souffrant de problèmes de perception des couleurs devront être assistées pour l'allocation de tous les indicateurs d'anomalies.

### <span id="page-3-3"></span>**2.3 Utilisation conformément aux dispositions**

La borne de recharge Webasto Unite est conçue pour le chargement de véhicules électriques conformes selon CEI 61851-1, mode de charge 3.

Dans ce mode de charge, la borne de recharge :

- l N'enverra pas le courant avant que le véhicule ne soit correctement branché.
- Calibrera le courant maximum.

### <span id="page-3-4"></span>**2.4 Utilisation de symboles et de mises en évidence**

### **DANGER**

Ce mot avertit d'un danger avec un niveau de risque **élevé** qui, s'il n'est pas évité, peut entraîner des blessures graves, voire mortelles.

#### **AVERTISSEMENT**

Ce mot avertit d'un danger avec un niveau de risque **moyen** qui, s'il n'est pas évité, entraînera des blessures mineures ou modérées.

#### **PRUDENCE**

Ce mot avertit d'un danger avec un niveau de risque **faible** qui, s'il n'est pas évité, peut entraîner des blessures mineures ou modérées.

#### **REMARQUE** Ş

Ce symbole indique une caractéristique technique spéciale ou un risque d'endommagement du produit (en cas de non respect des instructions).

 $\boxed{i}$  Les textes accompagnés de ce symbole se réfèrent à des documents séparés fournis ou qui sont disponibles sur demande auprès de Webasto.

### <span id="page-3-5"></span>**2.5 Garantie et responsabilité**

Webasto décline toute responsabilité quant aux anomalies ou dommages résultant du non-respect des instructions d'installation et d'utilisation. Cette exclusion de responsabilité s'applique particulièrement dans les cas suivants :

- **ID** Une utilisation inappropriée.
- Des réparations n'ayant pas été effectuées par un électricien engagé par Webasto.
- L'utilisation de pièces de rechange qui ne seraient pas d'origine.
- Toute modification non autorisée de l'appareil sans accord préalable de Webasto.
- l L'installation et la mise en service par un personnel non qualifié (qui ne serait pas électricien).
- **·** L'élimination non conforme après mise hors service.

# **REMARQUE**

En cas de réclamations, de défauts ou de dommages à l'appareil, contactez votre partenaire contractuel, partenaire d'installation ou votre revendeur direct.

### **AVERTISSEMENT**

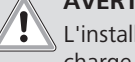

L'installation et le raccordement de la borne de recharge ne doivent être confiés qu'à un électricien qualifié.

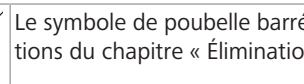

#### Le symbole de poubelle barrée signifie que les instructions du chapitre « Élimination » doivent être suivies.

## <span id="page-3-6"></span>**3 Sécurité**

### <span id="page-3-7"></span>**3.1 Généralités**

Ce dispositif ne doit être utilisé que dans un état techniquement impeccable.

Toutes les anomalies qui portent atteinte à la sécurité des personnes ou du dispositif doivent être immédiatement rectifiées par un électricien agréé conformément aux réglementations nationales en vigueur.

### <span id="page-3-8"></span>**3.2 Consignes de sécurité générales**

### **AVERTISSEMENT**

**•** Des tensions dangereuses sont présentes dans le boîtier.

- La borne de recharge ne possède pas son propre interrupteur principal ON/OFF. Les dispositifs de protection installés dans le système d'alimentation électrique servent donc aussi à couper l'alimentation électrique.
- l Contrôlez la borne de recharge pour repérer les dommages visibles avant de l'installer ou de l'utiliser. N'utilisez pas la borne de recharge si vous constatez qu'elle est endommagée.
- l L'installation, le branchement électrique et la première mise en service de la borne de recharge ne doivent être effectués que par un électricien qualifié.
- Ne retirez pas le couvercle de la zone d'installation lorsque l'appareil fonctionne.
- Ne retirez pas les marquages, symboles d'avertissement ni la plaque signalétique de la borne de recharge.
- Il est strictement interdit de raccorder la borne de recharge à d'autres équipements/appareils.
- l Vous devez vous assurer que le câble de chargement et le connecteur de charge ne traînent pas à terre, ne sont pas coincés et qu'ils ne sont exposés à aucun risque de manière générale.
- Prévenez immédiatement le Service clientèle de Webasto si la borne de recharge, le câble de chargement ou le connecteur de charge sont endommagés. Ne continuez pas d'utiliser la borne de recharge si vous constatez qu'elle est endommagée.
- l Évitez le contact du câble de chargement et du connecteur de charge avec des sources externes de chaleur, l'eau, la saleté et les produits chimiques.
- l Ne branchez pas de câbles de rallonge ni d'adaptateurs au câble de chargement.
- Ne débranchez le câble de chargement qu'en tirant sur le connecteur de charge uniquement.
- Ne nettoyez jamais la borne de recharge avec un nettoyeur haute-pression ou un appareil similaire ou en utilisant un tuyau de jardin.
- Coupez l'alimentation électrique avant de nettoyer les prises de chargement.
- Le câble de chargement ne doit être soumis à aucune contrainte lors de son utilisation.
- Assurez-vous que seules les personnes qui ont lu la présente notice d'utilisation utilisent la borne de recharge.

### **AVERTISSEMENT**

**LETTER** 

- S'il n'est pas utilisé, rangez le câble de chargement sur le support prévu et verrouillez la prise de chargement dans son socle distant. Enroulez sans serrer le câble de chargement autour du socle distant en vous assurant qu'il ne touche pas le sol.
- l Vous devez vous assurer que le câble de chargement et le connecteur de charge ne traînent pas à terre, ne sont pas coincés et qu'ils ne sont exposés à aucun risque de manière générale.

### <span id="page-4-0"></span>**3.3 Consignes de sécurité concernant l'installation**

### **AVERTISSEMENT**

- **In Les instructions fournies dans ce document doivent** être suivies pour une installation sûre.
- L'installation et le raccordement de la borne de recharge ne doivent être confiés qu'à un électricien qualifié.
- **•** Tenez compte des exigences légales locales relatives aux installations électriques, à la protection anti-incendie, aux règles de sécurité et aux itinéraires d'évacuation pour choisir l'emplacement d'installation.
- l N'utilisez que le matériel fourni ou tout matériel compatible pour l'installation.
- l Lorsque l'appareil est ouvert, toutes les précautions appropriées doivent être prises pour prévenir les décharges électrostatiques.
- l Si vous manipulez des cartes sensibles à l'électricité statique, portez des bracelets antistatiques et appliquez les consignes de sécurité concernant les décharges électrostatiques. Les bracelets antistatiques ne

doivent être utilisés que pour le montage et la connexion de l'unité de chargement. Les bracelets ne doivent jamais être portés près d'une Webasto Unite sous tension.

- Les électriciens doivent être correctement reliés à la terre lors de l'installation de la Webasto Unite.
- l N'installez pas la Webasto Unite dans une zone à risques d'explosion (zone EX).
- l Installez la Webasto Unite de manière à ce que le câble de chargement ne gêne pas la circulation.
- l N'installez pas la Webasto Unite dans des zones exposées à l'ammoniac ou à de l'air contenant de l'ammoniac.
- l N'installez pas la Webasto Unite dans un endroit présentant un risque de chute d'objets qui pourraient endommager l'appareil.
- l La Webasto Unite peut être utilisée à l'intérieur ou à l'extérieur.
- l N'installez pas la Webasto Unite près de sources de projections d'eau, par ex. un car wash, des nettoyeurs haute pression ou des tuyaux d'arrosage.
- Protégez la Webasto Unite des dommages pouvant être causés par des températures négatives, la grêle et autres causes d'endommagement similaires. Nous souhaitons vous renvoyer à notre classe de protection IP à ce stade (IP54).
- La Webasto Unite peut être utilisée dans des zones sans restrictions d'accès.
- Protégez la Webasto Unite du rayonnement direct du soleil. Le débit de charge peut être ralenti en cas de hautes températures ou le processus de chargement lui-même peut être complètement bloqué. La température de service se situe entre - 35°C et  $+ 55^{\circ}$ C.
- l L'emplacement d'installation de la Webasto Unite doit être choisi de sorte que l'appareil ne puisse pas être percuté accidentellement par les véhicules. Des mesures de protection doivent être mises en place s'il est impossible de prévenir un endommagement éventuel.
- l N'utilisez pas la Webasto Unite si elle a subi des dommages durant l'installation ; son remplacement est dans ce cas préférable.

### <span id="page-4-1"></span>**3.4 Consignes de sécurité relatives aux branchements électriques**

### **AVERTISSEMENT**

- l Vous devez protéger chaque borne de recharge avec un disjoncteur de protection réseau et un disjoncteur différentiel. (Voir Exigences à remplir par la zone d'installation).
- Assurez-vous que tous les branchements électriques sont hors tension avant de procéder au raccordement de la borne de recharge à l'alimentation électrique.
- l Veillez à utiliser un câble d'alimentation adéquat pour le raccordement électrique.
- Ne laissez pas la borne de recharge sans surveillance avec le couvercle ouvert.
- l Ne modifiez les réglages des commutateurs DIP qu'avec le courant coupé.
- Procédez à l'enregistrement auprès de votre fournisseur d'électricité si nécessaire.

### <span id="page-5-0"></span>**3.5 Consignes de sécurité relatives à la première mise en service**

### **AVERTISSEMENT**

- l La première mise en service de la borne de recharge ne doit être réalisée que par un électricien qualifié.
- l Avant la première mise en service, l'électricien qualifié doit vérifier que les branchements de la borne de recharge ont été correctement effectués.
- l Ne branchez pas la borne de recharge à une voiture lors de sa première mise en service.
- l Avant la mise en service de la borne de recharge, contrôlez le câble de charge, la prise de charge et la borne elle-même pour repérer les dommages visibles. La borne de recharge ne doit pas être mise en service si elle est endommagée ou si le câble de charge/la prise de charge sont endommagés.

### <span id="page-5-1"></span>**3.6 Consignes de sécurité concernant le nettoyage**

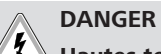

### **Hautes tensions.**

Risque de choc électrique mortel. Ne nettoyez pas la borne de recharge sous l'eau courante.

Pour plus de détails concernant la maintenance, le nettoyage et la réparation, consultez le manuel.

<span id="page-5-2"></span>**3.7 Consignes de sécurité concernant le remplacement du câble de chargement**

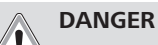

≪

### **Risque de choc électrique mortel.**

▶ Coupez et sécurisez l'alimentation électrique de la borne de recharge.

### **REMARQUE**

Seules des pièces d'origine Webasto doivent être utilisées.

# <span id="page-6-0"></span>**4 Composition de la fourniture**

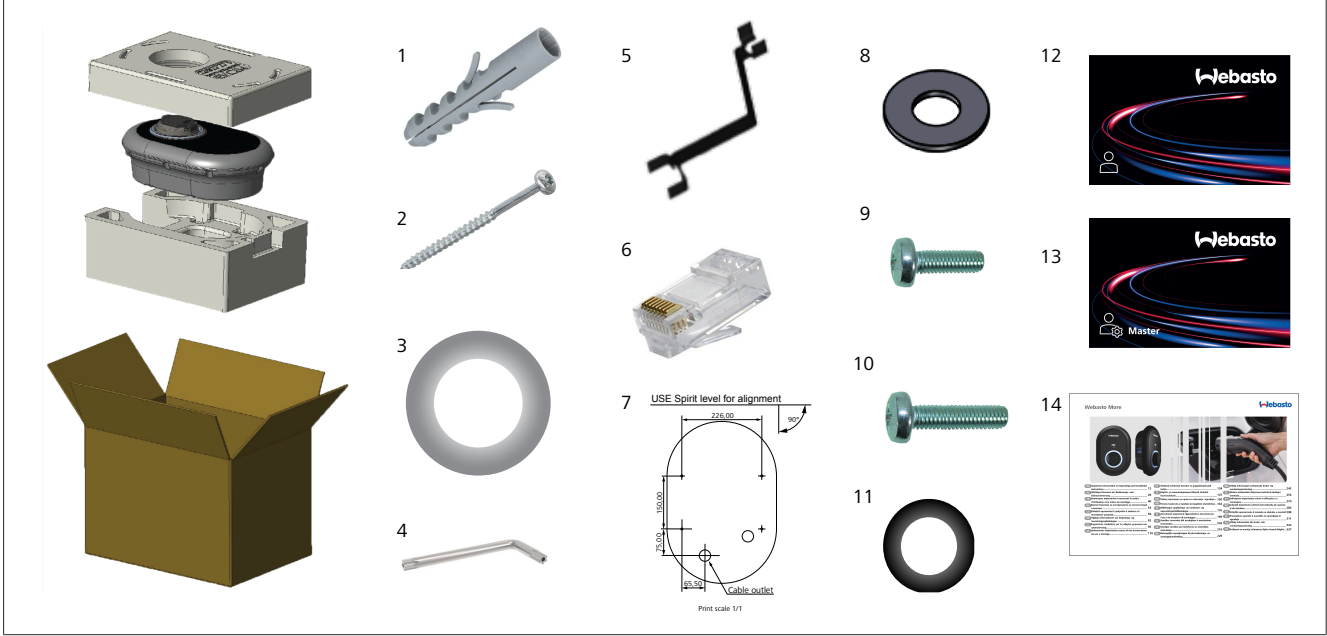

*Fig. 1*

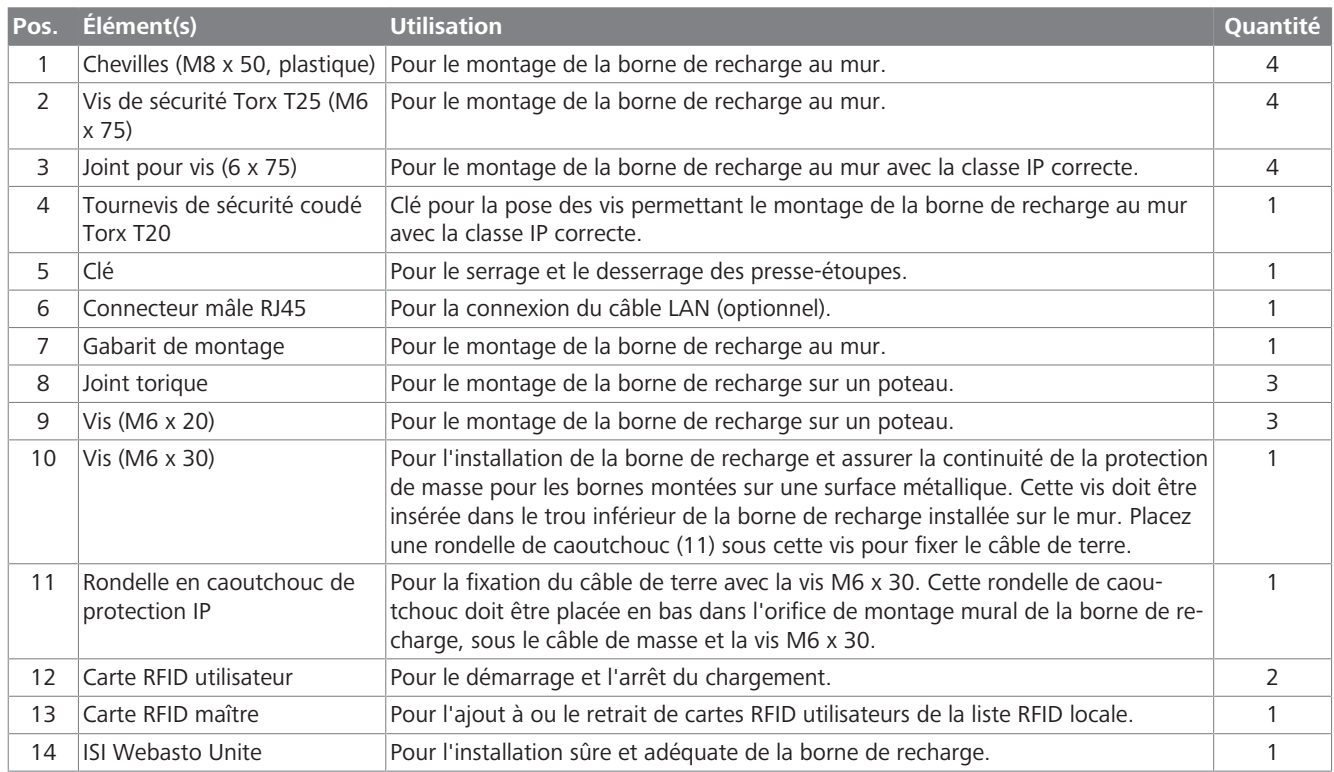

**CONTRACTOR** 

# <span id="page-7-0"></span>**5 Outils nécessaires**

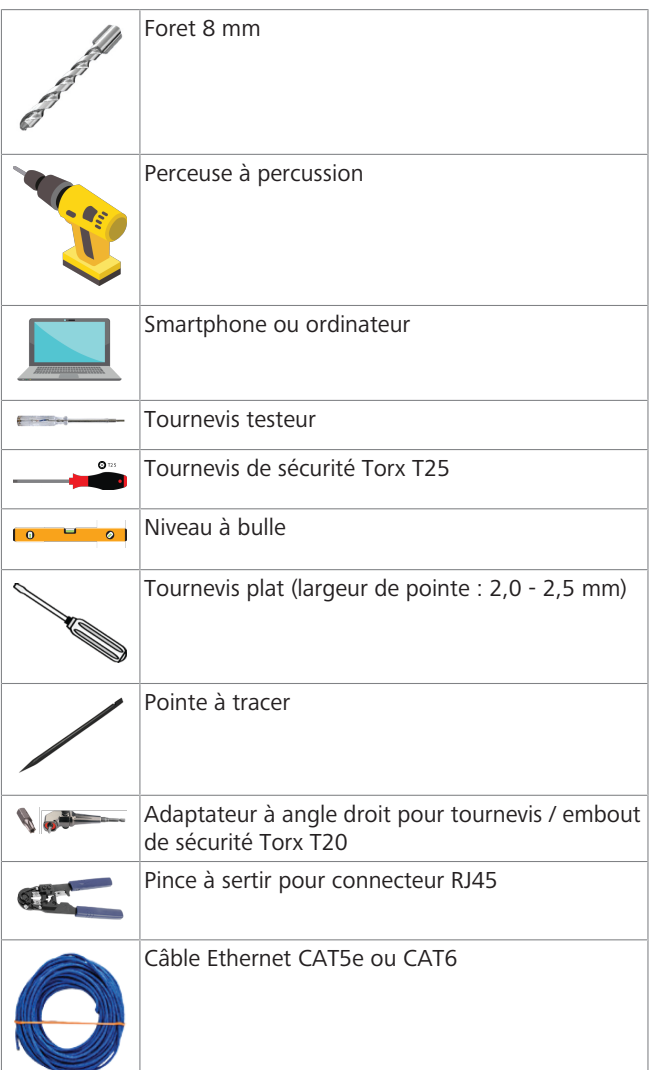

<span id="page-7-1"></span>**6 Installation et branchement électrique**

# **ATTENTION**

## **Hautes tensions**

Risque de choc électrique mortel. La Webasto Unite doit être installée par un électricien

qualifié.

### **Étapes d'installation de la borne de recharge**

- l L'installation et le raccordement de la borne de recharge ne doivent être confiés qu'à un électricien qualifié.
- l Assurez-vous que la résistance de masse de l'installation soit inférieure à 100 ohms.
- Lisez la présente notice avant d'installer votre borne de recharge.
- Ne montez pas votre borne de recharge au plafond ou sur un mur incliné.
- l N'utilisez que les vis de montage mural et les autres accessoires spécifiés.
- Cette borne de recharge est classée comme installation *intérieure* et compatible *extérieur*. Si elle est installée à l'extérieur d'un bâtiment, le matériel utilisé pour la connexion des câbles à celle-ci doit être com-

patible pour utilisation en *extérieur*, et la borne de recharge devra être montée en conséquence pour respecter l'indice IP.

### <span id="page-7-2"></span>**6.1 Ouverture du couvercle de la borne de recharge**

## **DANGER**

Risque d'électrocution.

▶ Couper l'alimentation électrique de la borne de recharge dans l'installation et la sécuriser contre tout redémarrage.

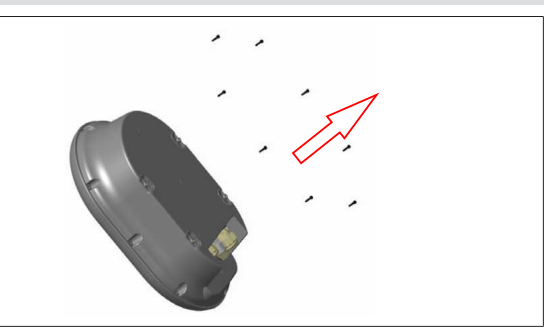

#### *Fig. 2*

1. Retirez les vis du couvercle en utilisant un tournevis de sécurité coudé Torx T20 ou un adaptateur pour tournevis coudé avec embout de sécurité Torx T20.

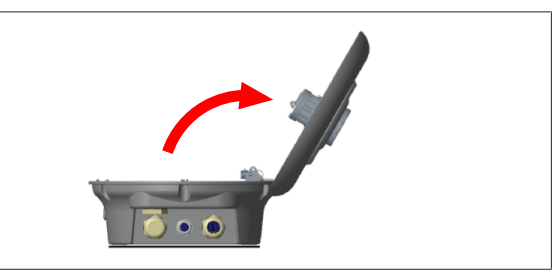

*Fig. 3*

2. Ouvrez le couvercle.

### <span id="page-7-3"></span>**6.2 Montage mural de la borne de recharge**

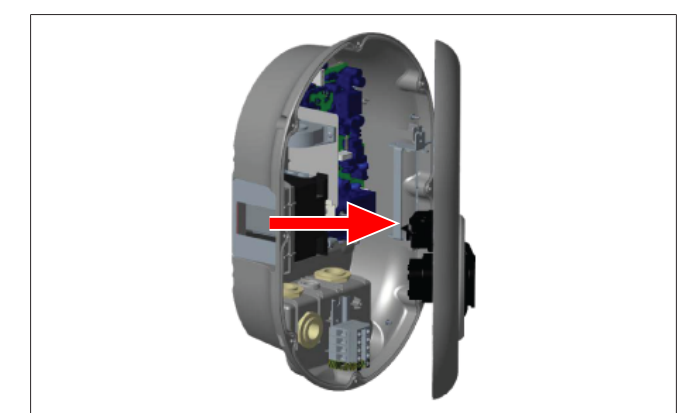

*Fig. 4*

1. Ouvrez le couvercle avant de la borne de recharge (voir [chapitre 6.1, "Ouverture du couvercle de la borne de re](#page-7-2)[charge" à la page 8\)](#page-7-2).

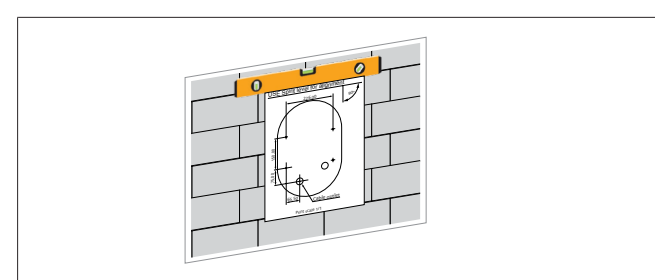

*Fig. 5*

**LETTER** 

2. Positionnez la borne de recharge sur le mur en utilisant le gabarit de montage et marquez les emplacements de perçage.

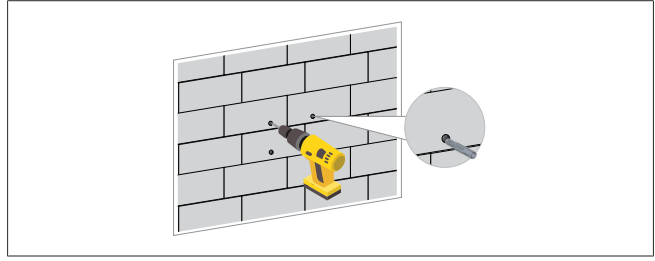

*Fig. 6*

- 3. Repérez les emplacements de perçage marqués sur le mur et percez les trous de fixation à l'aide d'une perceuse à percussion munie d'un foret 8 mm.
- 4. Placez les chevilles dans les trous de fixation.

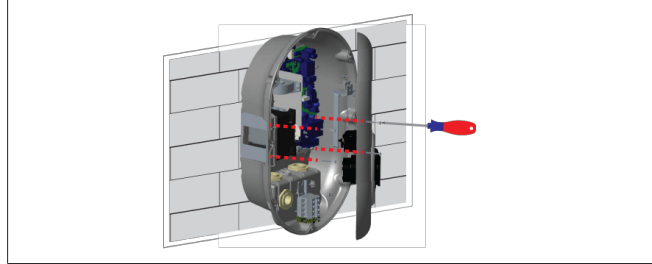

*Fig. 7*

5. Alignez l'appareil avec les chevilles insérées puis fixez-le à l'aide des vis de sécurité (6 x 75) et en utilisant un tournevis Torx de sécurité T25.

### <span id="page-8-0"></span>**6.3 Utilisation d'un raccordement au réseau AC monophasé**

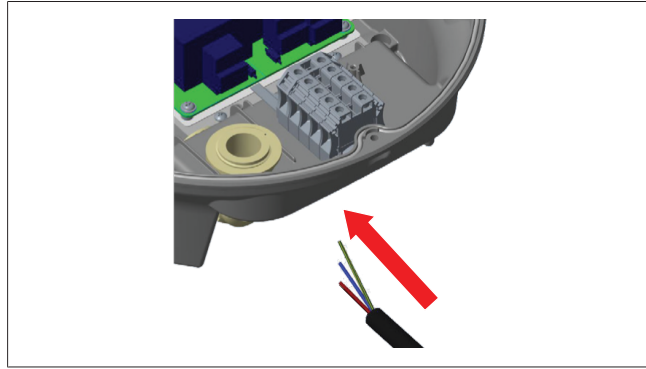

*Fig. 8*

1. Insérez le câble secteur AC dans la borne de recharge par le presse-étoupe gauche en bas de la borne.

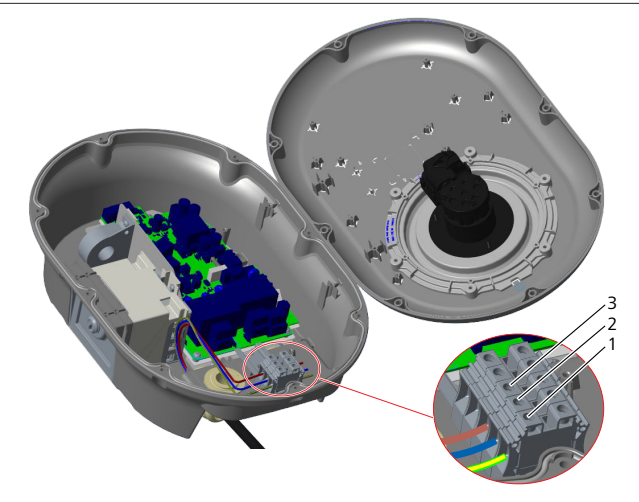

*Fig. 9*

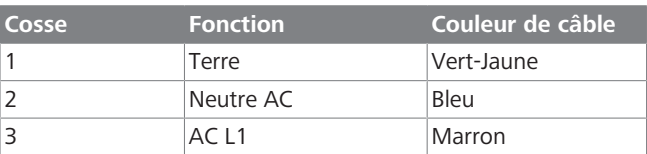

- 1. Insérez les câbles électriques dans le bloc de connexion en suivant les codes couleurs dans la légende.
- 2. Serrez les vis sur le bloc de connexion à un couple de 2,5 Nm.

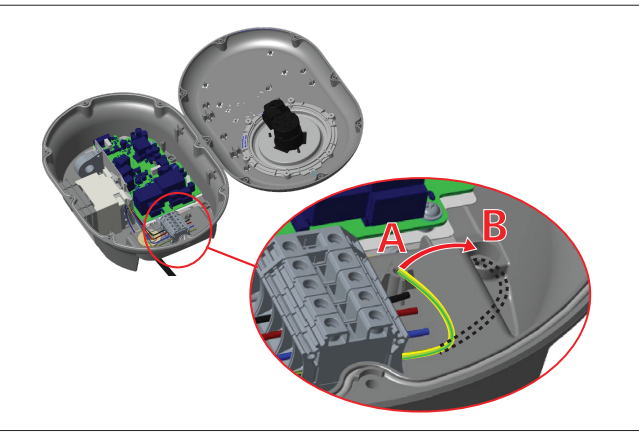

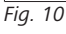

- 3. Si vous installez la borne de recharge sur une surface métallique conductrice, comme un poteau métallique, vous devez réaliser une connexion à la terre au moyen d'un câble d'extension de terre (masse) relié à la vis en bas à droite.
- 4. Débranchez le câble de terre de la position A pour le relier à la position B afin de réaliser la mise à la terre.
	- Insérez le support en plastique (il s'agit de la rondelle de protection IP en caoutchouc fournie dans le kit d'accessoires de l'unité) dans l'orifice de fixation (position « B »).
	- Fixez le câble de terre à l'aide d'une vis M6 x 30 fournie dans le kit d'accessoires. Cette vis permet aussi de fixer l'unité sur une surface métallique conductrice (le cas échéant).
- 5. Serrez les presse-étoupes avant de refermer le couvercle de la borne de recharge (voir [chapitre 6.5, "Utilisation des](#page-10-0) [presse-étoupes" à la page 11\)](#page-10-0).

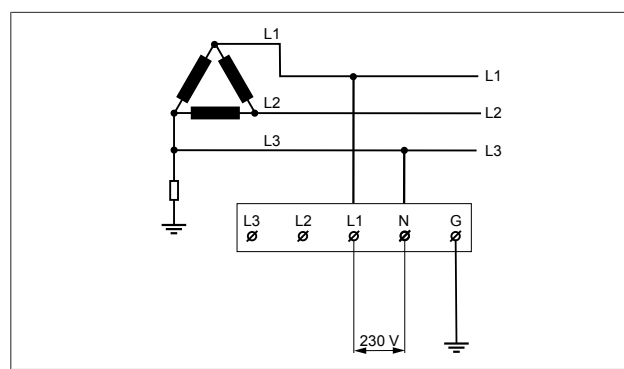

#### *Fig. 11*

Schéma électrique (pour installation du réseau IT uniquement)

### **AVERTISSEMENT**

#### **Pour installation du réseau IT uniquement**

Une tension nominale de 230 V maximum est admise entre L1 et L3 côté réseau.

- 6. Pour l'installation d'un réseau IT monophasé, utilisez le schéma électrique ci-dessus.
- 7. Dans l'interface Internet utilisateur, définissez le type de masse comme « Réseau IT » dans le menu « Paramètres d'installation ».
- <span id="page-9-0"></span>**6.4 Utilisation d'un raccordement au réseau AC triphasé**

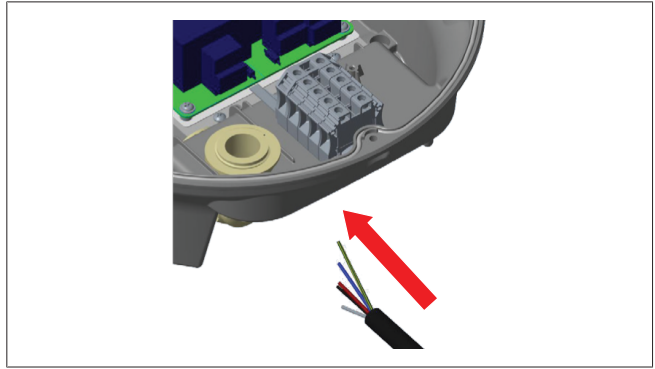

### *Fig. 12*

1. Insérez le câble secteur AC dans la borne de recharge par le presse-étoupe gauche en bas de la borne.

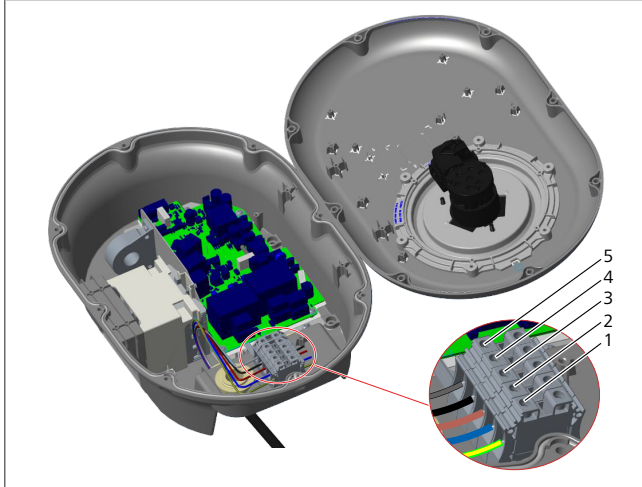

*Fig. 13*

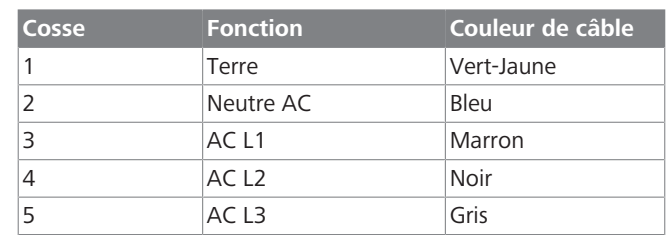

- 1. Insérez les câbles électriques dans le bloc de connexion en suivant les codes couleurs dans la légende.
- 2. Serrez les vis sur le bloc de connexion à un couple de 2,5 Nm.

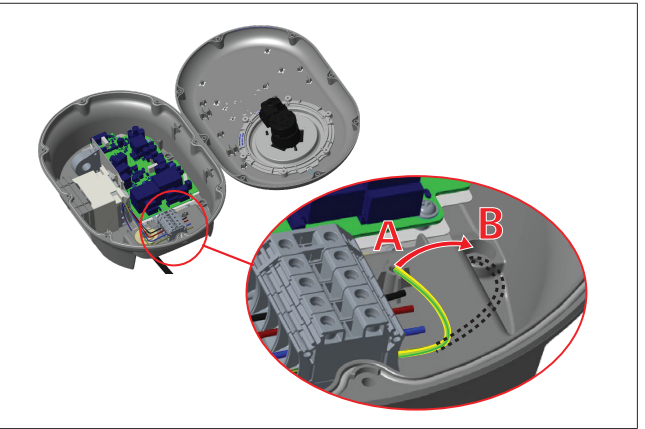

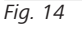

- 3. Si vous installez la borne de recharge sur une surface métallique conductrice, comme un poteau métallique, vous devez réaliser une connexion à la terre au moyen d'un câble d'extension de terre (masse) relié à la vis en bas à droite.
- 4. Débranchez le câble de terre de la position A pour le relier à la position B afin de réaliser la mise à la terre.
	- Insérez le support en plastique (il s'agit de la rondelle de protection IP en caoutchouc fournie dans le kit d'accessoires de l'unité) dans l'orifice de fixation (position « B »).
	- Fixez le câble de terre à l'aide d'une vis M6 x 30 fournie dans le kit d'accessoires. Cette vis permet aussi de fixer l'unité sur une surface métallique conductrice (le cas échéant).
- 5. Serrez les presse-étoupes avant de refermer le couvercle de la borne de recharge (voir [chapitre 6.5, "Utilisation des](#page-10-0) [presse-étoupes" à la page 11](#page-10-0)).

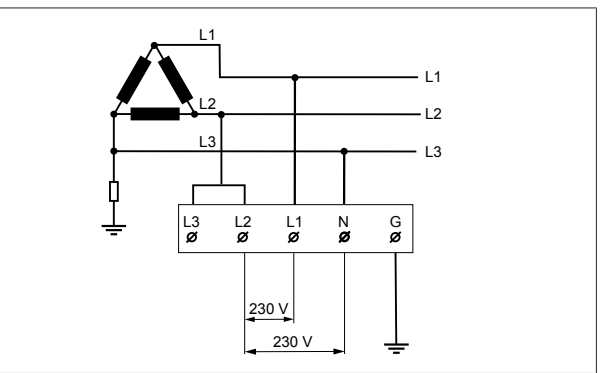

*Fig. 15*

Schéma électrique (pour installation du réseau IT uniquement)

### **AVERTISSEMENT**

**LETTER** 

### **Pour installation du réseau IT uniquement**

Une tension nominale de 230 V maximum est admise entre L1 et L2 et entre L2 et L3 côté réseau.

- 1. Pour l'installation d'un réseau IT triphasé, utilisez le schéma électrique ci-dessus.
- 2. Dans l'interface Internet utilisateur, définissez le type de masse comme « Réseau IT » dans le menu « Paramètres d'installation ».

### <span id="page-10-0"></span>**6.5 Utilisation des presse-étoupes**

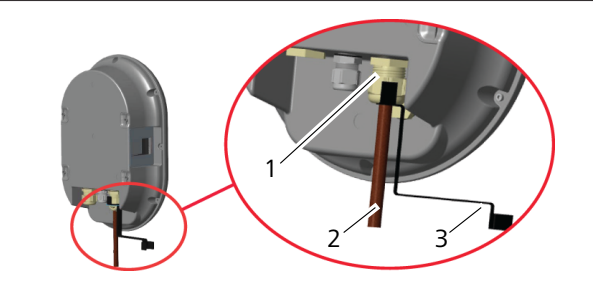

*Fig. 16*

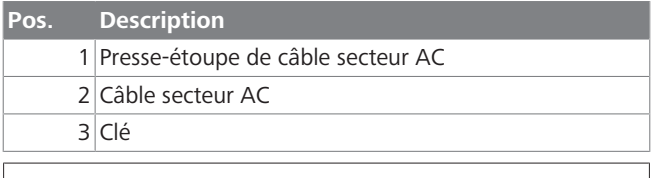

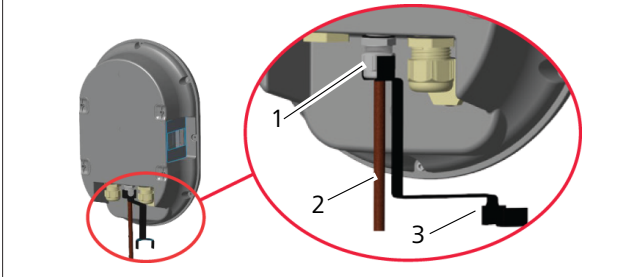

*Fig. 17*

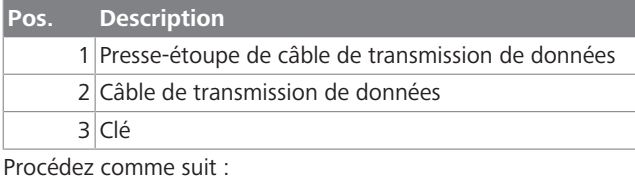

- 1. Insérez les câbles (2) dans l'unité.
- 2. Serrez les presse-étoupe (1) à l'aide de la clé (3).

### <span id="page-10-1"></span>**6.6 Réglage du limiteur de courant**

#### **REMARQUE** ta este este en la proporta de la proporta de la compa<br>Constitución de la compaña de la compaña de la compaña de la compaña de la compaña de la compaña de la compaña<br>Compaña de la compaña de la compaña de la compaña de la

#### **Réglages des commutateurs DIP**

Les réglages des commutateurs DIP sont optionnels. Ils peuvent tous être modifiés au moyen de l'appli de configuration ou de l'interface de configuration Internet (voir [chapitre 8, "Interface de configuration Webasto](#page-18-0) [Unite" à la page 19](#page-18-0)).

- ▶ Ce sera toujours le réglage le plus récent qui sera appliqué.
- u Le réglage actuel est affiché dans l'interface de configuration Internet.

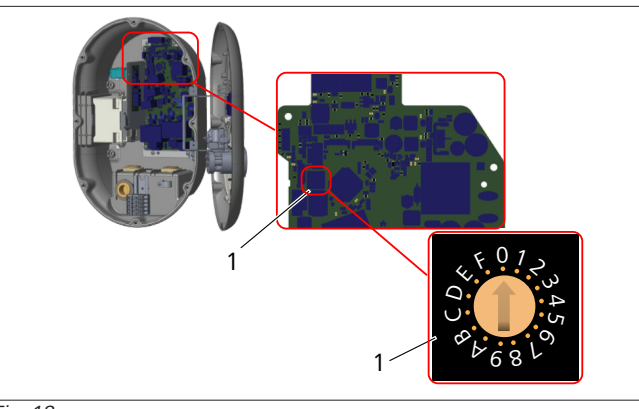

*Fig. 18*

1 Sélecteur rotatif pour les réglages du limiteur de courant

La borne de recharge intègre un limiteur de courant (sélecteur rotatif) installé sur sa carte mère. Ce sélecteur règle les limites de courant et de puissance de la borne. Pour la modification des réglages, utilisez un tournevis plat avec lequel vous tournerez doucement la flèche au centre du sélecteur rotatif pour la positionner devant la valeur requise de courant nominal. Pour plus d'informations sur les valeurs requises de courant, consultez le tableau *Positions du limiteur de courant*.

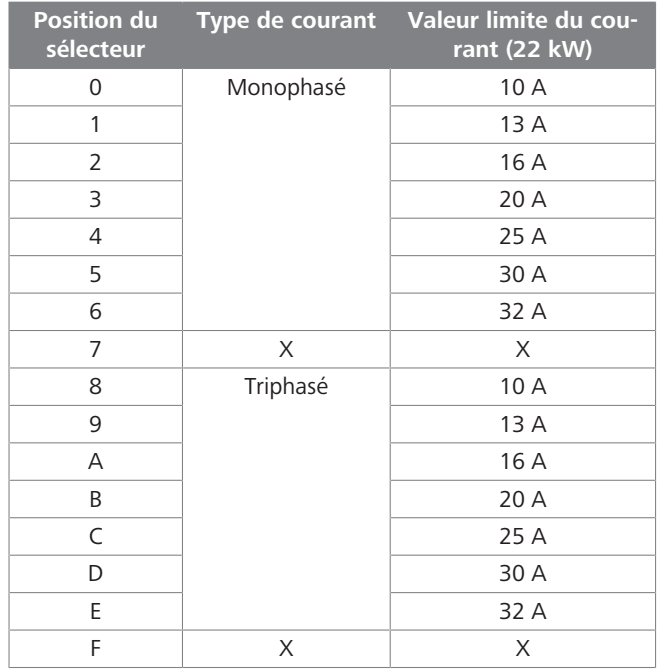

*Tab. 1: Positions du limiteur de courant* **Disjoncteur requis sur le réseau AC**

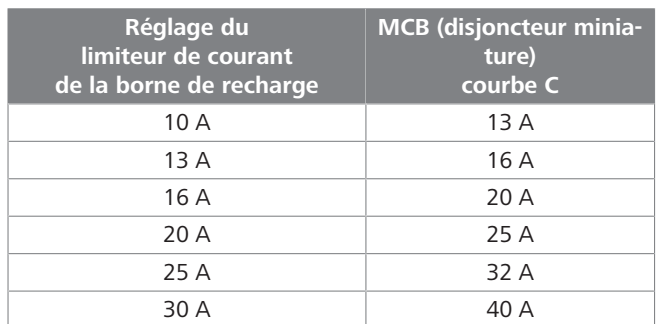

*Tab. 2: Disjoncteur requis sur le réseau AC*

## <span id="page-11-0"></span>**6.7 Réglage des commutateurs DIP**

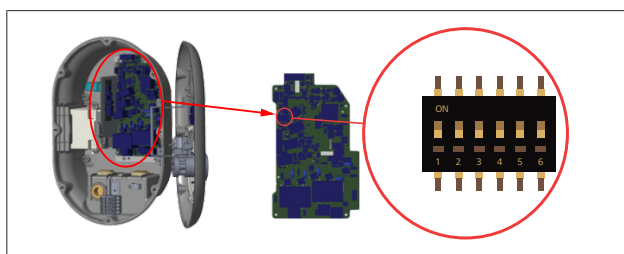

#### *Fig. 19*

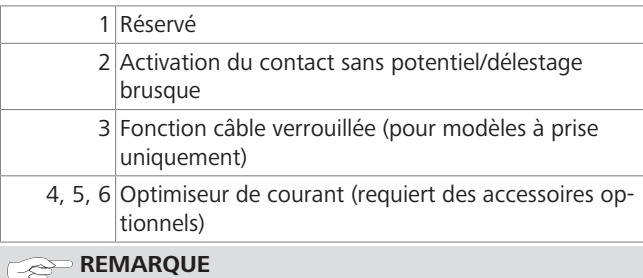

#### **Réglages des commutateurs DIP**

Les réglages des commutateurs DIP sont optionnels. Ils peuvent tous être modifiés au moyen de l'appli de configuration ou de l'interface de configuration Internet (voir [chapitre 8, "Interface de configuration Webasto](#page-18-0) [Unite" à la page 19](#page-18-0)).

- ▶ Ce sera toujours le réglage le plus récent qui sera appliqué.
- u Le réglage actuel est affiché dans l'interface de configuration Internet.

#### **6.7.1 Activation du contact sans potentiel/ délestage brusque**

Votre borne de recharge peut être contrôlée par le biais de contacts sans potentiel externes (fonction ON/OFF) pour son intégration dans :

- l des systèmes de parking automatisés
- l des dispositifs de télécommande par ondulation du fournisseur d'énergie
- **e** des interrupteurs à minuterie
- **e** des onduleurs photovoltaïques
- l des commutateurs de contrôle de charge auxiliaires
- l des commutateurs de verrouillage à clé externes
- $e$  etc.

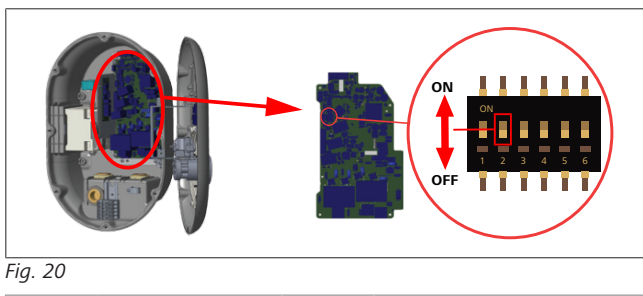

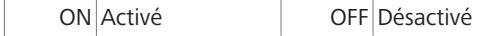

1. Réglez le commutateur DIP 2 sur la position **ON** pour **activer** la fonction*d'activation externe* , ou sur la position **OFF** pour **désactiver** cette fonction.

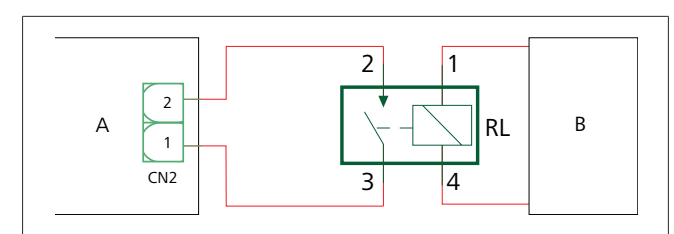

*Fig. 21*

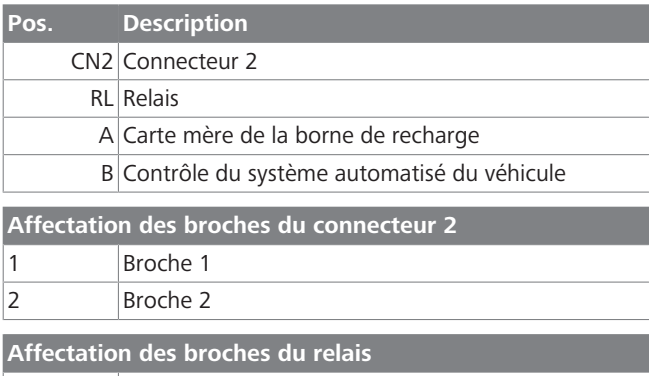

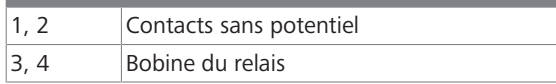

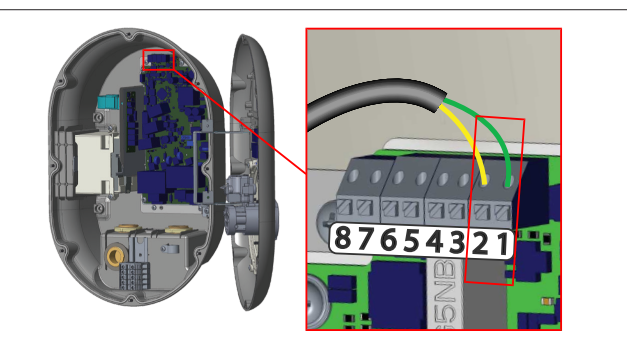

#### *Fig. 22*

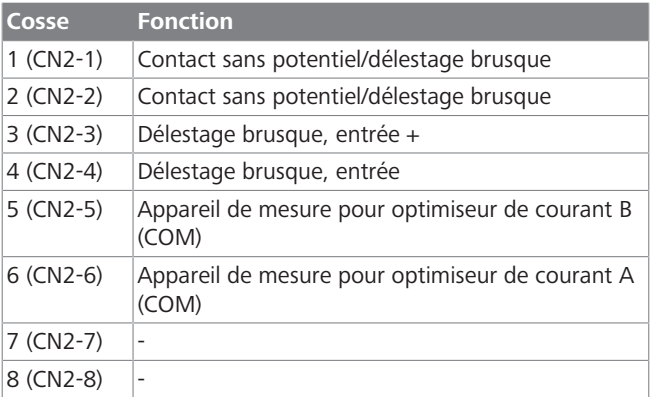

1. Effectuez le câblage conformément à l'illustration et au tableau ci-dessus.

– Le chargement est désactivé lorsque les contacts de relais externe sont en position **ouverte**.

#### **REMARQUE** È

**LETTER** 

#### **Réglages des commutateurs DIP**

Les réglages des commutateurs DIP sont optionnels. Ils peuvent tous être modifiés au moyen de l'appli de configuration ou de l'interface de configuration Internet (voir [chapitre 8, "Interface de configuration Webasto](#page-18-0) [Unite" à la page 19](#page-18-0)).

- ▶ Ce sera toujours le réglage le plus récent qui sera appliqué.
- u Le réglage actuel est affiché dans l'interface de configuration Internet.

#### **6.7.2 Connexion du câble de transmission de données**

Les câbles de connexion pour la transmission de données suivants peuvent être insérés dans les orifices pour câble :

- **·** Câble d'entrée pour activation externe
- l Câble de mesure de l'optimiseur de courant (appareil de mesure externe)
- **·** Câbles de connexion Ethernet
- l Câble de signal de déclenchement du délestage brusque
- l Câble de signal de commande de disjoncteur shunt pour défaut de contact de relais soudé

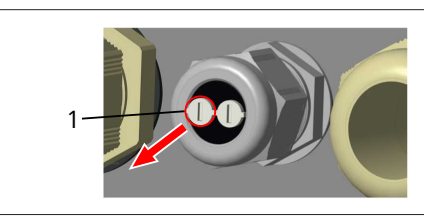

*Fig. 23*

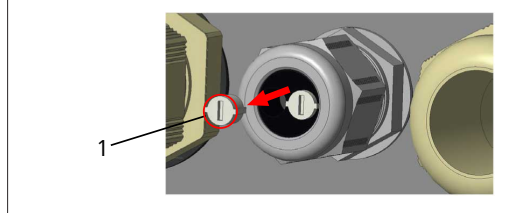

*Fig. 24*

1. Retirez le bouchon (1) du presse-étoupe.

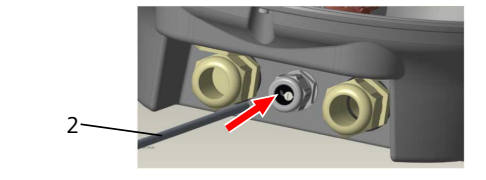

*Fig. 25*

2. Insérez le câble (2) dans le trou pour câble.

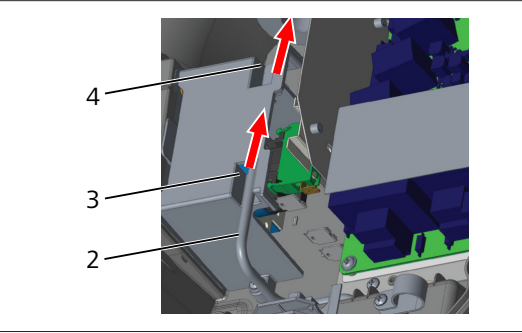

*Fig. 26*

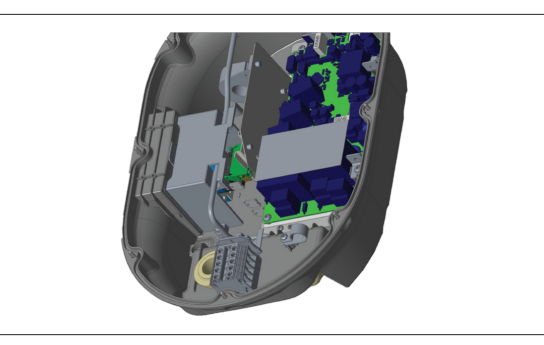

*Fig. 27*

3. Pour le branchement des fils à la carte-mère, consultez les sections applicables en fonction de la (ou des) fonction(s) à utiliser.

#### **6.7.3 Fonction câble verrouillé**

Le câble sera alors verrouillé et la borne de recharge à prise fonctionnera comme un modèle à câble attaché. Pour activer cette fonction :

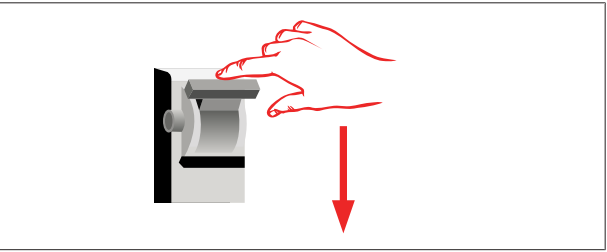

*Fig. 28*

1. Coupez l'alimentation électrique de votre borne de recharge.

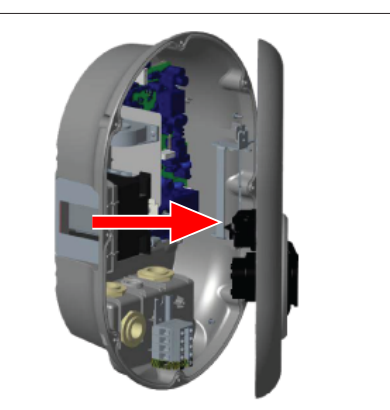

*Fig. 4*

2. Ouvrez le couvercle comme décrit dans le manuel d'installation.

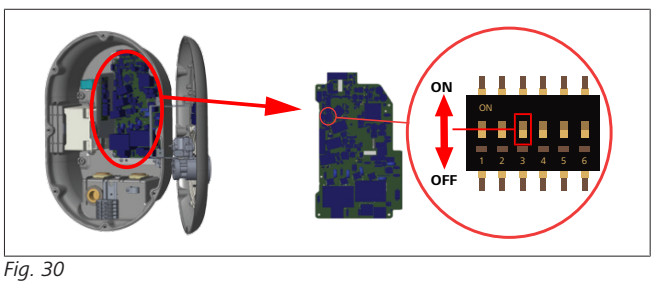

ON Activé **OFF Désactivé** 

3. Pour activer la fonction de câble verrouillé, placez le commutateur DIP 3 en position ON en utilisant une pointe à tracer ou n'importe quel outil pointu en plastique similaire. L'emplacement du commutateur DIP est indiqué sur la figure ci-dessus.

### **REMARQUE**

#### **Réglages des commutateurs DIP**

Les réglages des commutateurs DIP sont optionnels. Ils peuvent tous être modifiés au moyen de l'appli de configuration ou de l'interface de configuration Internet (voir [chapitre 8, "Interface de configuration Webasto](#page-18-0) [Unite" à la page 19](#page-18-0)).

- ▶ Ce sera toujours le réglage le plus récent qui sera appliqué.
- u Le réglage actuel est affiché dans l'interface de configuration Internet.

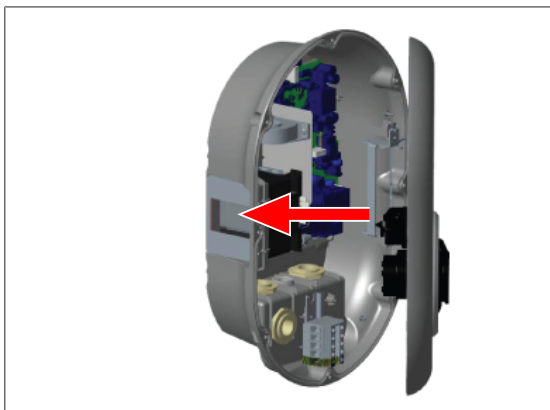

#### *Fig. 31*

4. Fermez le couvercle comme décrit dans le manuel d'installation.

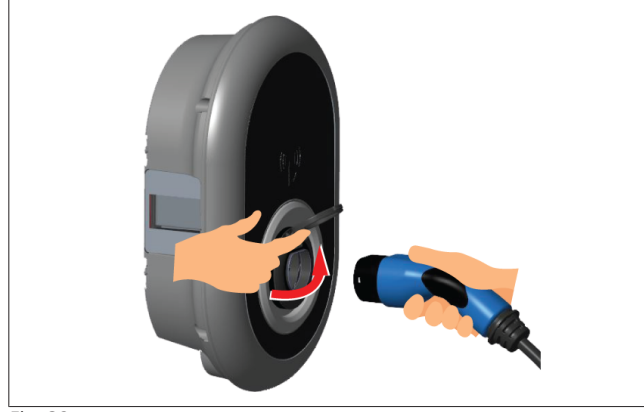

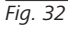

5. Ouvrez le couvercle à charnière de la prise.

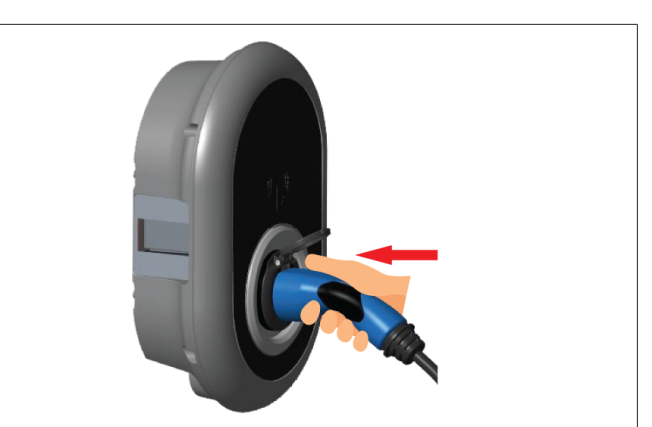

*Fig. 33*

6. Branchez le câble de chargement dans la prise.

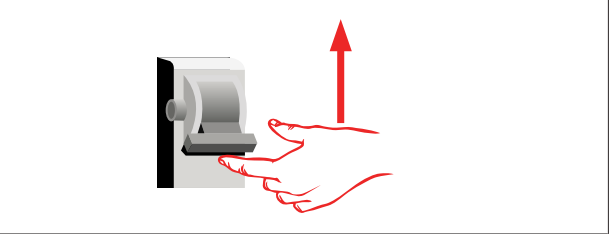

#### *Fig. 34*

- 7. Rétablissez l'alimentation électrique de votre borne de recharge. Le câble est alors verrouillé et la borne de recharge fonctionne comme un modèle à câble.
- <span id="page-13-0"></span>**6.7.4 Optimiseur de courant / appareil de mesure externe (nécessite des accessoires optionnels)**

La fonction d'optimiseur de courant/appareil de mesure externe est disponible avec des accessoires de mesure optionnels vendus séparément.

> **Appareils de mesure externes compatibles** Consultez la documentation en ligne relative aux appareils de mesure externes compatibles.

En mode Optimiseur de courant, le courant total tiré (par la borne de recharge et les autres appareils ménagers) depuis le commutateur secteur de la maison est mesuré à l'aide d'un capteur de courant intégré dans la ligne d'alimentation électrique principale. La limite de courant de la ligne d'alimentation électrique secteur du système se règle par le biais des commutateurs DIP à l'intérieur de la borne de recharge et en fonction de la limite définie par l'utilisateur. La borne de recharge ajuste son courant de chargement de sortie de manière dynamique sur la base de la mesure effectuée sur la ligne d'alimentation électrique secteur.

Les réglages du limiteur de courant définissent le courant maximal admissible au point de raccordement au réseau ou au site d'installation du dispositif de mesure. Le courant maximal pour la borne de recharge est alors ajusté de manière dynamique de sorte à ne pas excéder le courant maximal au point de raccordement au réseau.

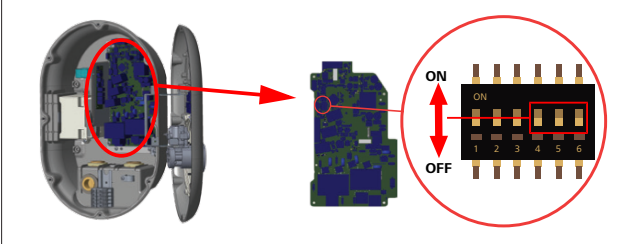

#### *Fig. 35*

Les positions des commutateurs DIP 4, 5 et 6 correspondent aux valeurs binaires de la valeur de courant maximal, comme indiqué dans le tableau ci-dessous. Lorsque les commutateurs DIP 4, 5 et 6 sont en position **OFF**, la fonction Optimiseur de courant est **désactivée**.

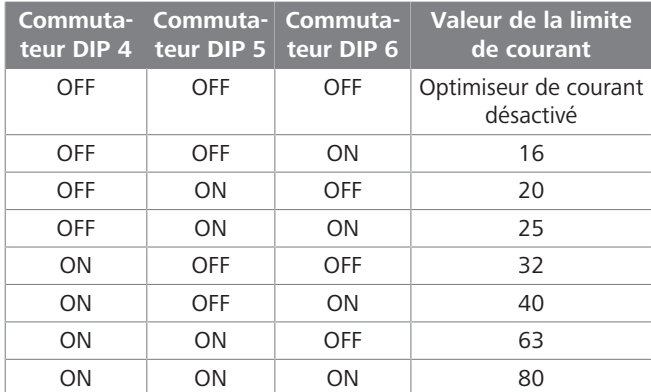

*Tab. 3: Positions des commutateurs DIP*

# **REMARQUE**

#### **Réglages des commutateurs DIP**

Les réglages des commutateurs DIP sont optionnels. Ils peuvent tous être modifiés au moyen de l'appli de configuration ou de l'interface de configuration Internet (voir [chapitre 8, "Interface de configuration Webasto](#page-18-0) [Unite" à la page 19](#page-18-0)).

- ▶ Ce sera toujours le réglage le plus récent qui sera appliqué.
- u Le réglage actuel est affiché dans l'interface de configuration Internet.

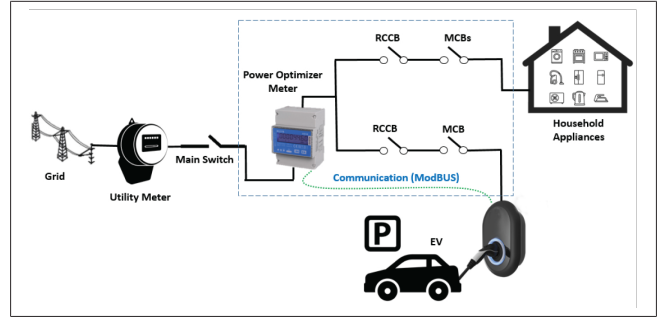

Le dispositif de mesure de l'optimisation de courant doit être installé juste *après* l'interrupteur secteur de la maison, comme indiqué sur l'illustration ci-dessus.

- 1. Installez le dispositif de mesure d'optimisation du courant
- 2. Effectuez le câblage conformément à l'illustration et au tableau ci-dessus.

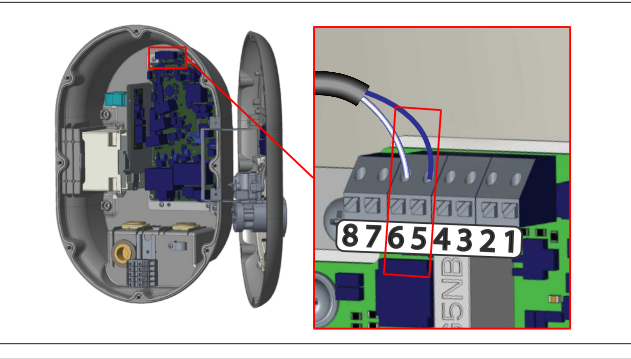

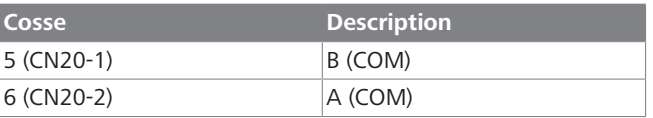

### <span id="page-14-0"></span>**6.8 Utilisation du sélecteur de mode**

La Webasto Unite dispose des modes suivants :

- **Mode de fonctionnement 1** (chargement standard) : ce mode correspond au réglage d'usine par défaut.
- l **Mode de fonctionnement 2** Pas de fonction
- l **Mode de fonctionnement 3** Pas de fonction

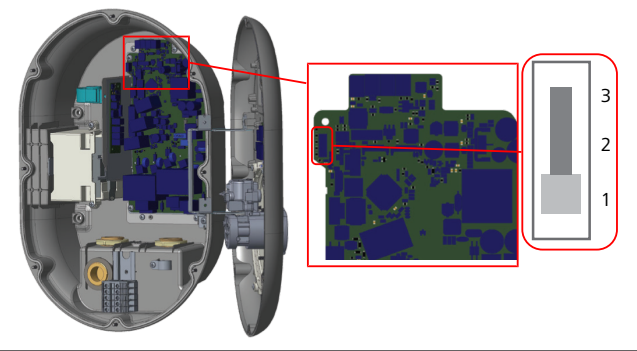

*Fig. 36*

l Le sélecteur de mode doit être placé en position 1.

## <span id="page-14-1"></span>**6.9 Configuration de la fonction Contact sans potentiel/délestage brusque**

La Webasto Unite prend en charge la fonction de délestage brusque. Le délestage brusque permet une réduction immédiate du courant de chargement en cas d'alimentation limitée. La fonction de délestage brusque peut être utilisée dans n'importe quel mode, y compris les modes *Standalone* (Autonome) et *OCPP-connected* (connexion à OCPP). Le signal de déclenchement du délestage brusque est un signal (sans potentiel) à contact sec. Ce signal doit être généré par une source externe et être connecté aux bornes 3 et 4 de la carte d'alimentation électrique.

- l Lorsque la fonction de délestage brusque est activée en fermant les contacts par le biais d'un dispositif externe (comme des récepteurs de télécommande centralisée), le courant de chargement est réduit à 8 A.
- l Lorsque la fonction de délestage brusque est désactivée en ouvrant les contacts, le processus de chargement se poursuit au niveau de courant maximal disponible.
- l En situation normale, lorsqu'il n'y a pas de signal connecté à l'entrée de délestage brusque (contacts ouverts entre les bornes 3 et 4), la borne de recharge fournit le niveau de courant maximal disponible.

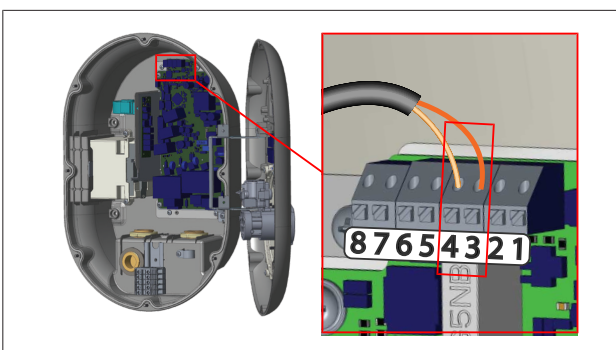

*Fig. 37*

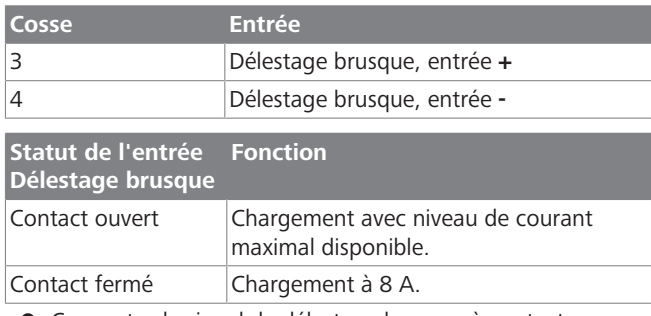

Connectez le signal de délestage brusque à contact sans potentiel.

## <span id="page-15-0"></span>**6.10 Surveillance des anomalies de contacts soudés pour les relais**

Conformément aux exigences de CEI 61851-1 et d'EV/ZE Ready, la Webasto Unite dispose d'une fonction de détection des contacts soudés. En cas de contact soudé, la carte mère émet un signal de disjonction shunt de 230 V. Veuillez noter que les bornes de sortie du connecteur CN33 doivent être utilisées pour détecter les anomalies de contacts soudés pour les relais.

En cas de contact soudé pour les relais, la sortie du connecteur CN33 sera de 230 V AC. La sortie à 230 V AC doit être connectée à un disjoncteur shunt pour déclenchement de disjoncteur différentiel comme présenté ci-dessous.

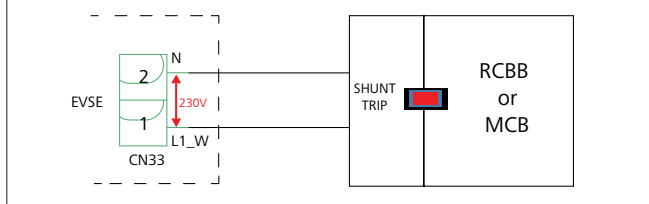

#### *Fig. 38*

Le câblage doit être effectué comme illustré ci-dessous. Les bornes du connecteur (CN33) doivent être connectées à un module disjoncteur shunt. Le module disjoncteur shunt est mécaniquement couplé à un disjoncteur différentiel (ou un disjoncteur miniature) au niveau de la boîte à fusibles de la borne de recharge.

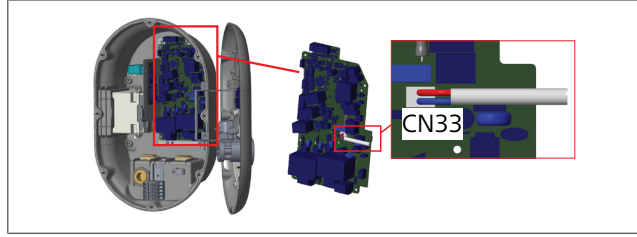

*Fig. 39*

Connectez le module disjoncteur shunt à la borne de recharge.

### <span id="page-15-1"></span>**6.11 Réinitialisation des listes de cartes RFID et enregistrement de nouvelles cartes RFID maîtres**

Cette section explique comment réinitialiser la liste de cartes RFID locale et comment enregistrer de nouvelles cartes RFID maîtres en mode de fonctionnement autonome. Si vous avez perdu votre carte RFID maître et que vous devez en définir une nouvelle, le technicien de service qualifié devra procéder de la manière suivante :

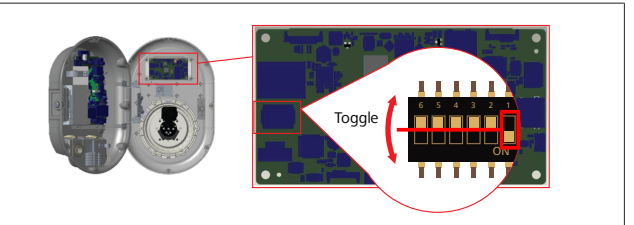

*Fig. 40*

- 1. Éteignez la borne de recharge.
- 2. Ouvrez le couvercle avant de la borne.
- 3. Activez le commutateur DIP **1**.
- 4. Fermez le couvercle avant de la borne.
- 5. Rallumez la borne de recharge.
	- Lorsqu'elle est à nouveau sous tension, assurez-vous que toutes les listes de cartes utilisateurs et de cartes maîtres précédemment stockées ont été effacées. Si c'est le cas, le mode configuration est actif pendant 60 secondes et le voyant LED clignote en rouge. La première carte RFID enregistrée dans les 60 secondes sera la nouvelle carte RFID **maître**. Suivez les instructions à l'écran pour enregistrer la carte RFID utilisateur qui sera utilisée durant le processus de chargement.

*Si la nouvelle carte maître n'est pas enregistrée dans les 60 secondes, le mode configuration est annulé et la borne de recharge fonctionnera comme un produit à démarrage automatique.*

### <span id="page-15-2"></span>**6.12 Configuration du port Ethernet d'une borne de recharge**

Cette section explique comment configurer le port Ethernet de votre borne de recharge vers une adresse IP statique en mode de fonctionnement autonome.

Le paramétrage d'usine par défaut pour votre borne de recharge est le mode DHCP. Si vous devez vous connecter à l'interface de configuration Internet de la borne de recharge directement en utilisant un ordinateur (au lieu du serveur DHCP de votre routeur), procédez de la manière suivante :

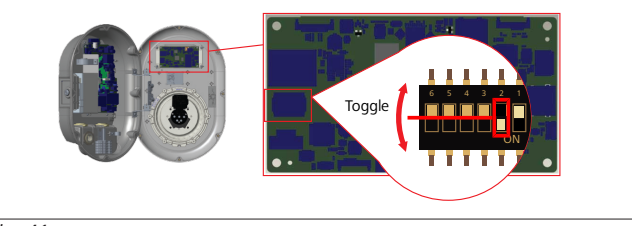

*Fig. 41*

- 1. Éteignez la borne de recharge.
- 2. Ouvrez le couvercle avant de la borne.
- 3. Activez le commutateur DIP **2**.
- **LETTER**
- 4. Fermez le couvercle avant de la borne.
- 5. Rallumez la borne de recharge.
- 6. La borne de recharge configure alors son port Ethernet vers :
	- l'adresse statique : 192.168.0.100
	- le masque de sous-réseau : 255.255.255.0

Si l'interface LAN (Local Area Network) du chargeur doit revenir en mode DHCP, vous pouvez le faire depuis l'interface de configuration Internet (voir [chapitre 8, "Interface de configuration](#page-18-0) [Webasto Unite" à la page 19](#page-18-0)).

### **REMARQUE**

Vous pouvez aussi utiliser la fonction de réinitialisation aux paramètres d'usine pour replacer l'interface LAN en mode DHCP. Veuillez toutefois noter que **tous les autres paramètres** seront aussi réinitialisés aux paramètres d'usine par défaut.

### <span id="page-16-0"></span>**6.13 Activation et désactivation de l'interface de configuration Internet**

Pour activer ou désactiver l'Interface de Configuration Internet :

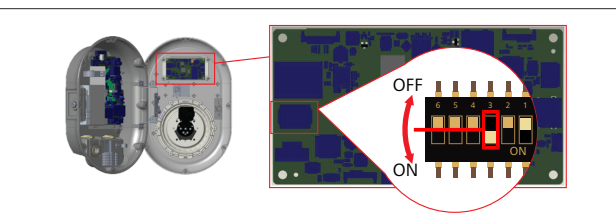

#### *Fig. 42*

**ATTENTION**

- **Réglage du commutateur DIP numéro 3**
- L'interface de configuration Internet est :
- ▶ désactivée en position **ON**.
- ▶ activée en position **OFF**.
- 1. Placez le commutateur DIP **3**
	- en position **ON** pour **désactiver** l'interface de configuration Internet.
	- en position **OFF** pour **activer** l'interface de configuration Internet.
- <span id="page-16-1"></span>**6.14 Configuration d'une connexion OCPP**
- <span id="page-16-3"></span>**6.14.1 Connecter OCPP par le biais du réseau cellulaire (en option)**

Connecter OCPP par le biais du réseau cellulaire est uniquement disponible pour les versions Webasto Unite qui supportent 4G.

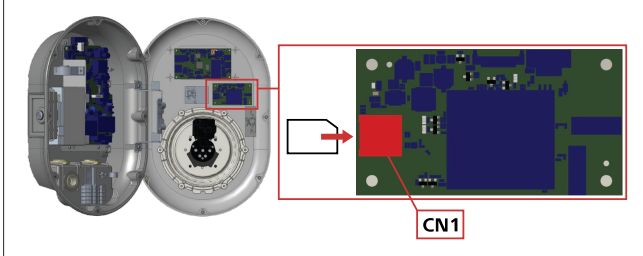

*Fig. 43*

1. Insérez la carte micro-SIM (ne fait pas partie de la fourniture) dans le logement de carte SIM CN1 sur le module cellulaire.

### **6.14.2 Connexion à OCPP au moyen d'Ethernet**

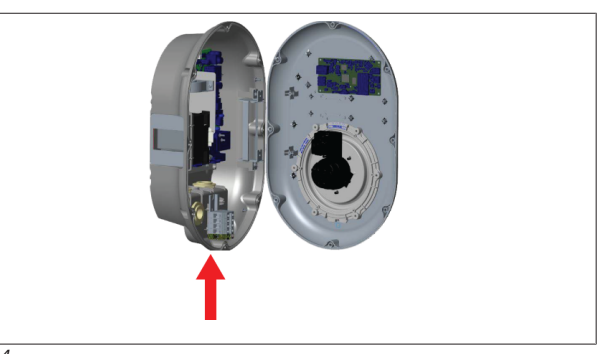

*Fig. 44*

1. Faites passer le câble Ethernet dans le presse-étoupe comme indiqué ci-dessus.

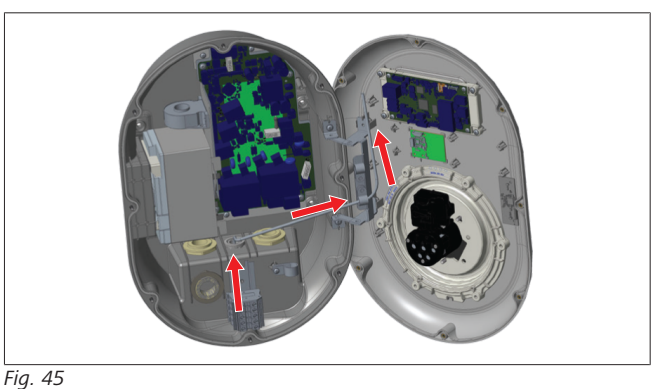

2. Faites ensuite passer le câble Ethernet par les colliers de câble comme indiqué par les flèches ci-dessus.

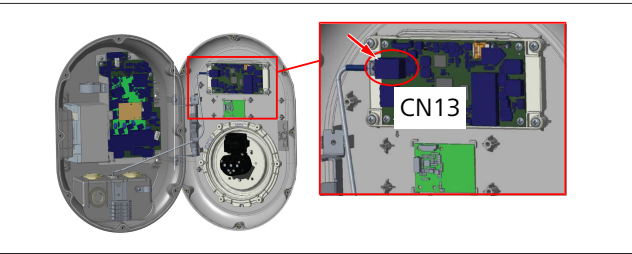

*Fig. 46*

3. Insérez le connecteur RJ45 dans le port comme indiqué cidessus.

### <span id="page-16-2"></span>**6.15 Étape finale**

Après avoir exécuté toutes les étapes d'installation et de configuration applicables et **avant de mettre la borne de recharge en service**, vous devez fermer le couvercle avant.

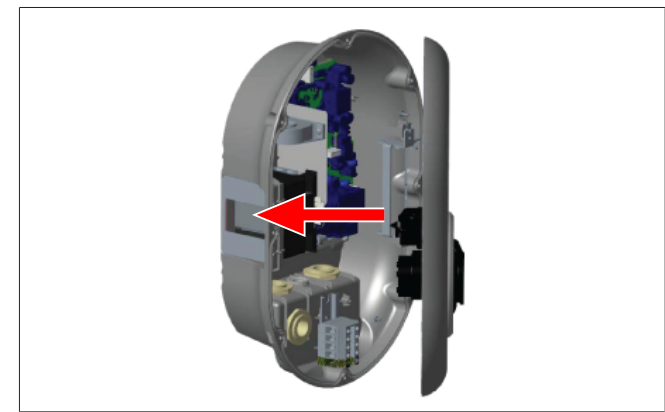

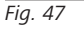

- 1. Fermez le couvercle de la borne de recharge.
- 2. Installez les 8 vis du couvercle (qui avaient été retirées au début de l'installation).
	- Serrez toutes les vis du couvercle en utilisant un tournevis de sécurité coudé Torx T20 ou un adaptateur pour tournevis coudé avec embout de sécurité Torx T20.

# <span id="page-17-0"></span>**7 Mise en service de la borne de recharge**

Vous pouvez connecter votre ordinateur à la borne de recharge pour accéder à l'interface de configuration Internet par les moyens suivants :

- **.** Indirectement en utilisant un routeur avec un serveur DHCP.
- Si vous utilisez cette option, vous devez connecter la borne de recharge et l'ordinateur au routeur. Vous devez vérifier l'adresse IP de votre routeur car vous en aurez besoin pour établir une connexion.
- **Directement** par un câble patch Ethernet
- Connectez votre ordinateur directement à la borne de recharge au moyen d'un câble patch Ethernet. Dans ce cas, veillez :
	- à configurer l'interface LAN de la borne de recharge sur une IP statique (voir [chapitre 6.12, "Configuration du](#page-15-2) [port Ethernet d'une borne de recharge" à la page 16\)](#page-15-2).
	- à activer l'interface de configuration Internet de votre borne de recharge par un réglage du commutateur DIP. L'interface de configuration Internet est activée par défaut (voir [chapitre 6.13, "Activation et désactivation de](#page-16-0) [l'interface de configuration Internet" à la page 17](#page-16-0)).

### <span id="page-17-1"></span>**7.1 Connexion de votre ordinateur et de votre plateforme IHM au même réseau**

Pour accéder à l'interface de configuration Internet, connectez d'abord votre ordinateur et la borne de recharge au même commutateur Ethernet ou au même routeur.

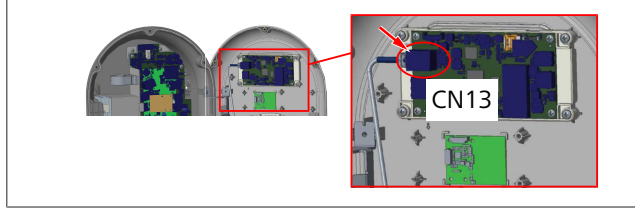

Sinon, connectez la borne de recharge à votre ordinateur directement.

L'adresse IP par défaut de la plateforme IHM est 192.168.0.100. C'est pour cela que vous devez attribuer une adresse IP statique à votre ordinateur qui doit aussi se trouver dans le même réseau que la plateforme IHM (Interface Homme Machine). Pour attribuer une adresse IP statique dans le réseau 192.168.0.254 vers votre ordinateur, l'adresse IP doit se situer dans la plage 192.168.0.1 - 192.168.0.254.

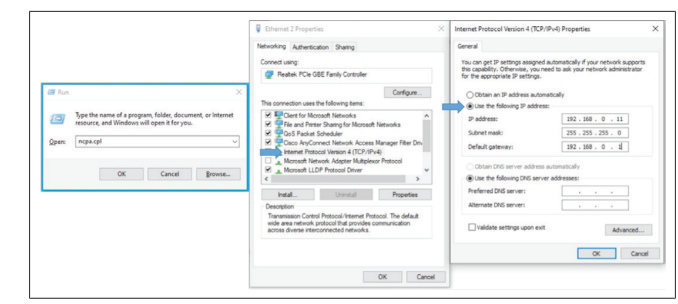

### <span id="page-17-2"></span>**7.2 Accès à l'interface de configuration Webasto Unite en utilisant un navigateur Web**

Ouvrez votre navigateur Internet et entrez dans la barre d'adresse l'adresse IP (**192.168.0.100**) de la plateforme IHM. Appuyez sur Entrée pour ouvrir la page de connexion dans votre navigateur.

Si vous accédez à l'interface de configuration Internet pour la première fois, vous verrez l'avertissement suivant :

*« Nous vous recommandons de modifier votre mot de passe par défaut depuis le menu de maintenance du système ».*

Vos informations de connexion par défaut se trouvent à la première page de ce document sur une page « vierge » avec un autocollant indiquant votre *nom d'utilisateur* et votre *mot de passe*.

Cliquez sur le bouton **Change Password** (Modifier le mot de passe) de la page de connexion ou sur la section « Mot de passe d'administration » sous le menu « Maintenance du système » pour modifier votre mot de passe.

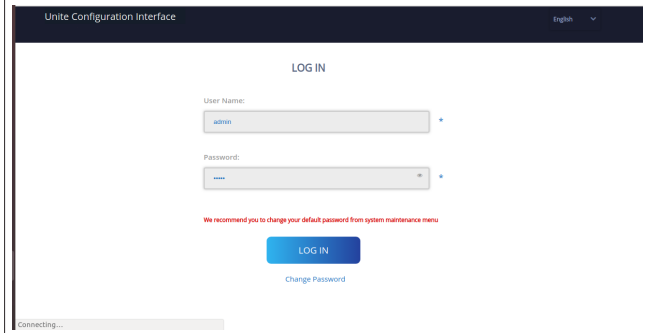

**REMARQUE**: en cas de problèmes d'accessibilité lors de l'utilisation de l'interface de configuration Internet, veuillez noter que les navigateurs Internet sauvegardent habituellement les informations d'accès des sites internet sous forme de cache et de cookies. Forcer un rafraîchissement (en appuyant sur **F5**) ou un nettoyage (en fonction de votre système d'exploitation et de votre navigateur) corrige souvent les problèmes tournant autour du chargement de page et du formatage.

Si les problèmes persistent, veuillez rechercher sur Google : *Vider le cache du navigateur*.

### <span id="page-17-3"></span>**7.3 Accès à l'interface de configuration Webasto Unite en utilisant un point d'accès Wi-Fi**

Après connexion au réseau « point d'accès Wi-Fi », ouvrez le navigateur Internet sur votre ordinateur ou votre appareil mobile puis entrez l'adresse IP de la borne de recharge (**172.20.0.1**).

– Pour les appareils mobiles sous **Android**, configurez votre navigateur Chrome pour télécharger et afficher le site de **Bureau**. Cliquez sur le menu « Plus » (:) dans le coin supérieur droit de votre écran, puis cliquez sur **Desktop site** (site de bureau).

**LETTER** 

– Pour les appareils mobiles sous **iOS**, configurez votre navigateur Safari pour télécharger et afficher le site de **Bureau**. Cliquez sur le menu « **aA** » dans le coin supérieur gauche de votre écran puis sur **Request Desktop Website** (Requête de site Internet de bureau). Pour régler la taille du texte à 50 %, cliquez sur le petit **A** en haut à gauche du menu « **aA** ».

Saisissez vos informations de connexion utilisateur pour accéder à la page de connexion de l'interface de configuration Internet dans votre navigateur. Voir aussi l'exemple ci-dessous.

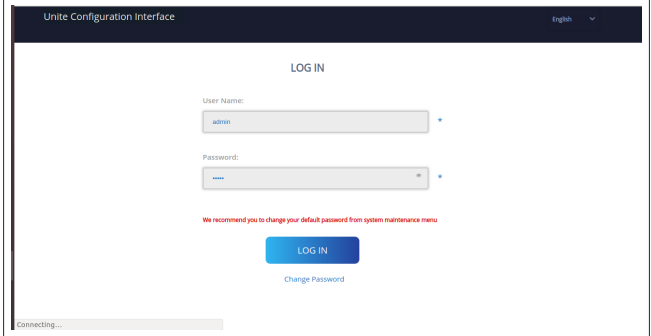

Vos informations de connexion par défaut se trouvent à la première page de ce document sur une page « vierge » avec un autocollant indiquant votre *nom d'utilisateur* et votre *mot de passe*.

#### **REMARQUE**  $\widehat{\mathfrak{D}}$ **Limitations du point d'accès Wi-Fi**

- $\blacktriangleright$  L'interface de configuration Internet accessible en utilisant un point d'accès Wi-Fi est limitée à un maximum de 3 utilisateurs.
- $\blacktriangleright$  L'interface de configuration Internet accessible en utilisant un point d'accès Wi-Fi ne fonctionne que sur la bande 2,4 GHz.

# <span id="page-18-0"></span>**8 Interface de configuration Webasto Unite**

L'interface de configuration Webasto Unite dispose d'une barre de menu supérieure horizontale qui fournit les fonctions suivantes :

– **Logout**

Le bouton **Log out** (déconnexion) dans le coin supérieur droit de l'écran vous permet de sortir de l'interface de configuration utilisateur.

- **Change password** (Modifier le mot de passe)
- **Display language**(Affichage de la langue) La liste déroulante à gauche du bouton **Log out** (déconnexion) vous permet de changer la langue de l'interface de configuration Internet.

Langues disponibles : tchèque, danois, anglais, français, allemand, hongrois, italien, norvégien, polonais, roumain, slovaque, espagnol, suédois, turc.

Les boîtes sont paramétrées par défaut en anglais.

La barre supérieure donne aussi accès aux pages suivantes :

– Page principale - voir aussi : [chapitre 8.1, "Page princi](#page-18-1)[pale" à la page 19](#page-18-1).

- Paramètres généraux voir aussi : [chapitre 8.2, "Para](#page-18-2)[mètres généraux" à la page 19](#page-18-2)
- Paramètres d'installation voir aussi : [chapitre 8.3, "Pa](#page-19-0)[ramètres d'installation" à la page 20](#page-19-0)
- Paramètres OCPP voir aussi : [chapitre 8.4, "Paramètres](#page-20-0) [OCPP" à la page 21](#page-20-0)
- Interfaces réseaux voir aussi : [chapitre 8.5, "Interfaces](#page-21-0) [réseau" à la page 22](#page-21-0)
- Mode autonome voir aussi : [chapitre 8.6, "Mode auto](#page-22-0)[nome" à la page 23](#page-22-0)
- Gestion de charge locale
- Maintenance système voir aussi : [chapitre 8.8, "Main](#page-24-0)[tenance système" à la page 25](#page-24-0)
- Screen Flow de mise à jour du firmware

## <span id="page-18-1"></span>**8.1 Page principale**

Une fois connecté(e), vous êtes dirigé(e) vers la page principale.

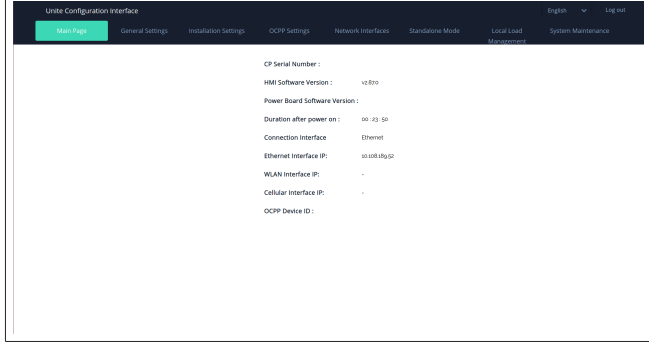

La page principale affiche des informations générales concernant l'appareil telles que les **versions logicielles**, **l'interface de connexion** et les **identificants**.

### <span id="page-18-2"></span>**8.2 Paramètres généraux**

### **8.2.1 Configuration du variateur LED**

Pour régler le niveau de luminosité de l'anneau LED, sélectionnez l'option désirée dans la liste déroulante.

Si vous sélectionnez le niveau d'atténuation de la luminosité de la LED « Time Based » (fondé sur l'heure), les options « Sunrise Time » (heure du lever du soleil) et « Sunset Time » (heure du coucher du soleil) s'affichent et peuvent être configurées. « Sunrise Time » définit l'heure de transition du niveau d'atténuation de luminosité de faible à élevé. Parallèlement, « Sunset Time » définit l'heure de transition du niveau d'atténuation de luminosité d'élevé à faible. La configuration fondée sur l'heure de lever et de coucher du soleil est un réglage journalier périodique.

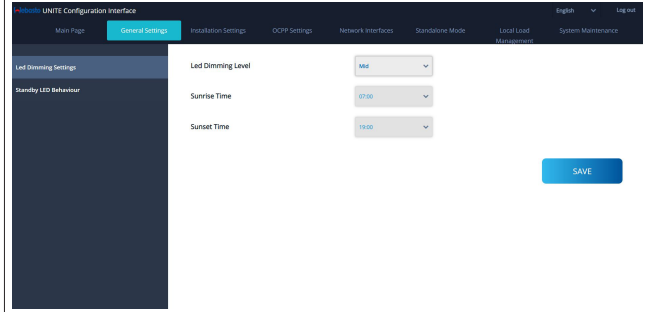

### **8.2.2 Configuration du comportement de la LED en mode de veille**

Pour activer le comportement de la LED en mode de veille, sélectionnez « On » dans la liste déroulante. Lorsqu'il est réglé sur « Off », l'indicateur LED ne s'allume pas en mode de veille. Le réglage par défaut est « On ».

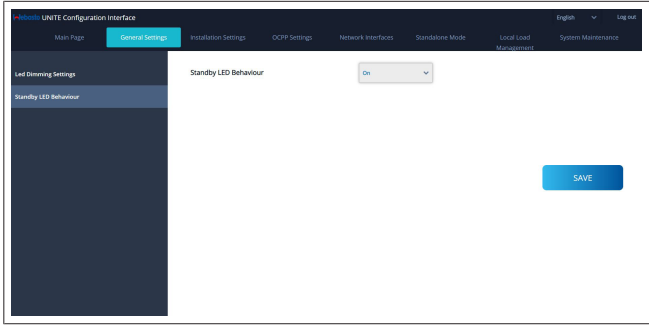

### <span id="page-19-0"></span>**8.3 Paramètres d'installation**

### **8.3.1 Dispositif de mise à la terre**

Sélectionnez l'onglet **Earthing System** (Système de mise à la terre) de l'interface de configuration Internet.

Si vous sélectionnez le type de mise à la terre **IT**, le contrôle d'erreur de mise à la terre de protection est désactivé.

Le type de mise à la terre est réglé sur **TN/TT** par défaut dans l'interface de configuration Internet.

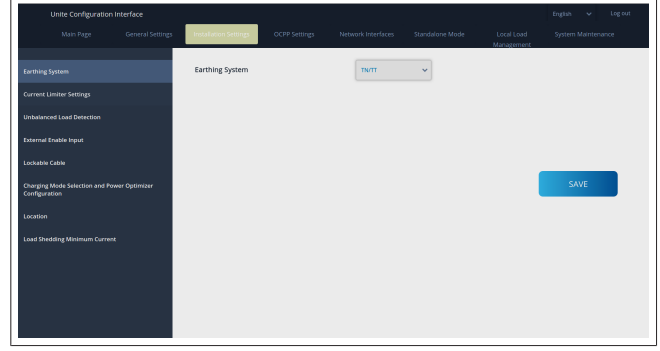

### **8.3.2 Paramètres du limiteur de courant**

Ici, vous pouvez définir le nombre de phases installées et la limite de courant maximale. Veuillez noter qu'une définition incorrecte des phases installées (par ex. définition de trois phases alors qu'il n'y a réellement qu'une seule phase installée) entraînera la mise en mode d'anomalie de la borne de recharge.

La valeur de limitation de courant peut être réglée manuellement entre 6 et 32 A. Si une valeur inférieure à 6 A est entrée, un avertissement s'affichera qui demandera d'entrer une valeur minimale de 6 A.

Exemple : si le limiteur de courant de la borne de recharge est réglé à 16 A sur le matériel et que 32 A sont entrés/réglés dans l'interface de configuration Internet, la borne retiendra 16 A.

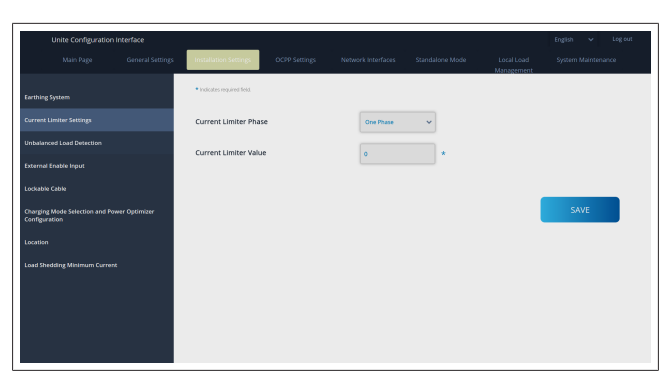

**8.3.3 Détection de déséquilibre de charge**

La **Unbalanced load detection** (Détection de déséquilibre de charge) est désactivée par défaut dans l'interface utilisateur de configuration Internet.

La fonction de détection de déséquilibre de charge détecte la différence excessive de consommation de courant entre les phases.

Si une phase prélève 4,6 kW de puissance (moyenne de la dernière minute) de plus par rapport aux autres phases en une minute, la charge est déséquilibrée. La fonction de détection de déséquilibre de charge détectera cette situation et le courant sera limité afin que les phases ne dépassent pas la limite de puissance.

Par exemple,

Puissance à la phase 1 : 3 kW, Puissance à la phase 2 : 3 kW, Puissance à la phase 3 : 1 kW.

La limite de puissance pour la phase 1 ou la phase 2 sera de 5,6 kW (1 kW + 4,6 kW)

Si la tension est de 230 V, la limite de courant sera de  $5600 / 230 = 24 A$ . Formule générale :

Limite de puissance = (Puissance minimale  $+$  4,6) (kW) Limite de courant = Limite de puissance / Tension  $(A)$ 

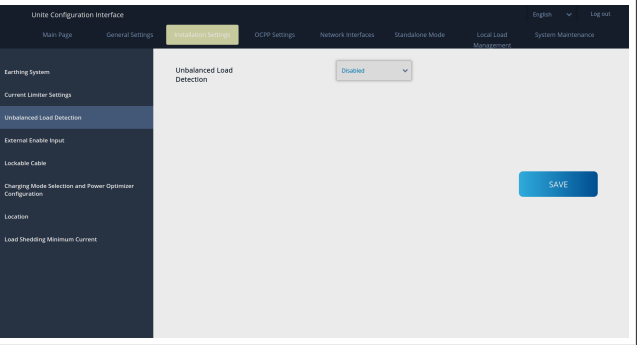

### **8.3.4 Entrée/Contact sec externe activé**

Cette option est réglée sur « désactivé » par défaut. Si vous voulez utiliser la fonction d'activation de l'entrée externe, vous devez régler ce paramètre sur « activé »

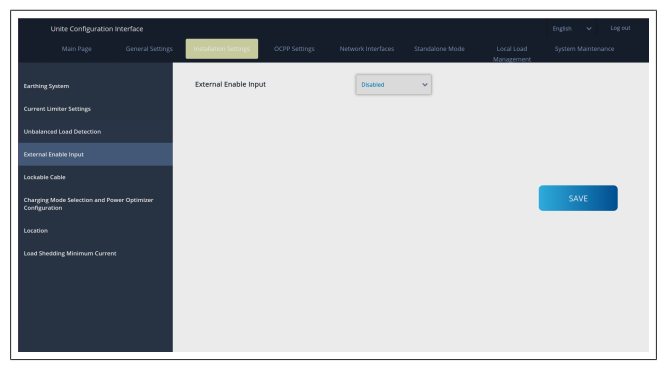

#### **8.3.5 Câble verrouillable**

Cette option est réglée sur « désactivé » dans l'interface utilisateur de configuration Internet. Il s'agit du réglage par défaut.

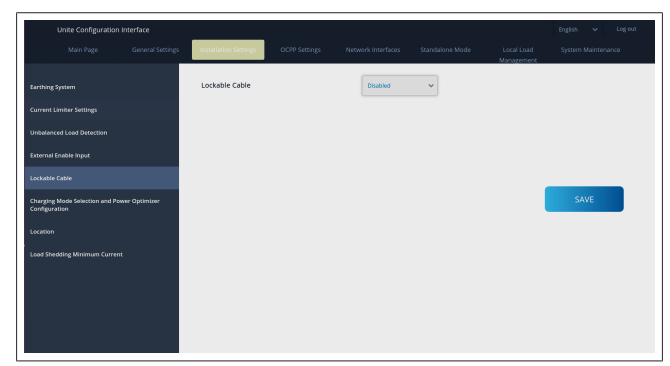

### **8.3.6 Optimiseur de puissance/Gestion de charge dynamique**

Pour la limite de courant totale de l'optimiseur de puissance, la valeur mentionnée dans [chapitre 6.7.4, "Optimiseur de cou](#page-13-0)[rant / appareil de mesure externe \(nécessite des accessoires op](#page-13-0)[tionnels\)" à la page 14](#page-13-0) peut être réglée à partir de l'interface de configuration Internet comme indiqué dans la figure ci-dessous.

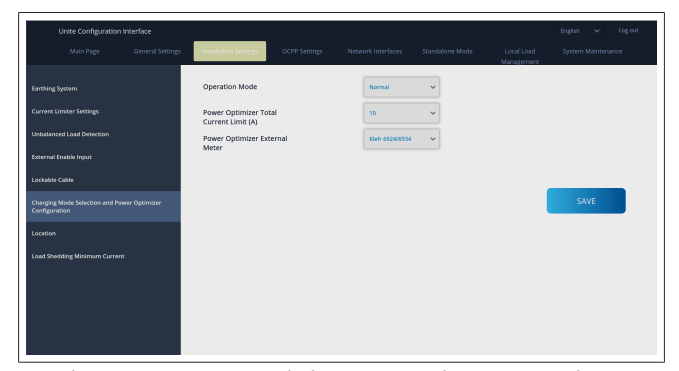

Pour le compteur externe de l'optimiseur de puissance, le compteur externe intelligent installé doit être sélectionné dans la liste déroulante.

### <span id="page-20-0"></span>**8.4 Paramètres OCPP**

#### **Connexion OCPP**

Si vous placez le mode Connexion OCPP sur « Activé », vous devez compléter tous les champs de la section des paramètres de connexion et activer les sections de paramètres de configuration.

Actuellement, la seule version OCPP disponible est OCPP 1.6 et elle est donc sélectionnée par défaut.

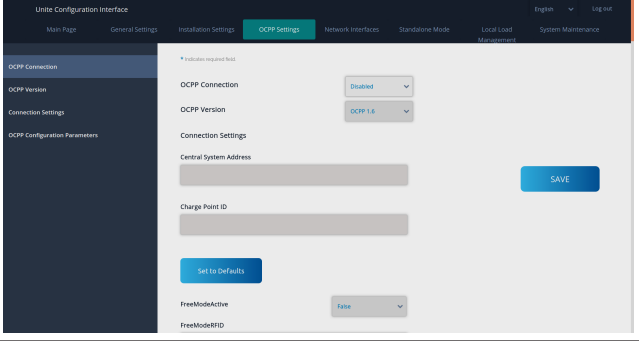

Cliquez sur le bouton **Set to Defaults** (Définir par défaut) pour réinitialiser les paramètres de configuration OCPP. Vous pouvez sélectionner le type de paramètres OCPP suivant à partir du menu à gauche de la page :

- Connexion OCPP
- Version OCPP
- Paramètres de connexion
- Paramètres de configuration OCPP.

Cliquez sur le bouton **Save** (enregistrer) pour appliquer votre sélection.

Veuillez noter que le système n'accepte pas les valeurs incorrectes et renverra un avertissement. Dans ce cas, les valeurs ne seront pas enregistrées et vous serez redirigé(e) vers la page principale. Par conséquent, contrôlez vos valeurs.

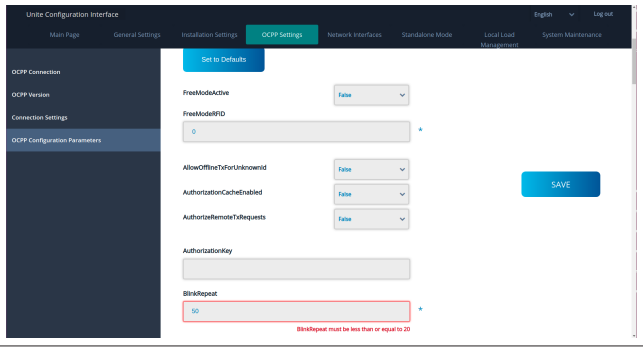

Si vous effectuez des modifications et que vous ne les enregistrez pas avant de quitter la page, l'avertissement suivant vous sera renvoyé.

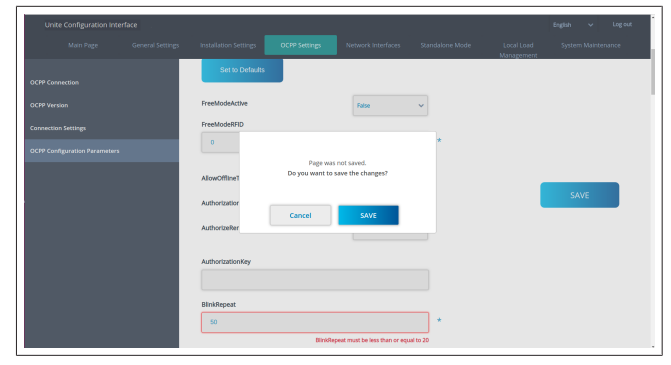

### <span id="page-21-0"></span>**8.5 Interfaces réseau**

Vous pouvez configurer Cellulaire, LAN (Ethernet) et WLAN (Wi-Fi) surc ette page.

Pour activer un mode d'interface, réglez-le sur « Enabled » (Activé).

Si vous définissez le paramètre IP sur « Static » (Statique), les champs vides doivent obligatoirement être remplis pour « IP Address » (Adresse IP), « Network Mask » (Masque de réseau), « Default Gateway » (Passerelle par défaut) et « Primary DNS » (DNS primaire).

Si vous activez le Wi-Fi, « SSID », « Password » (Mot de passe) et « Security » (Sécurité) sont obligatoires.

Complétez tous les espaces au format convenable.

**CELLULAIRE** *(optionnel, s'applique uniquement à 5112415A)*

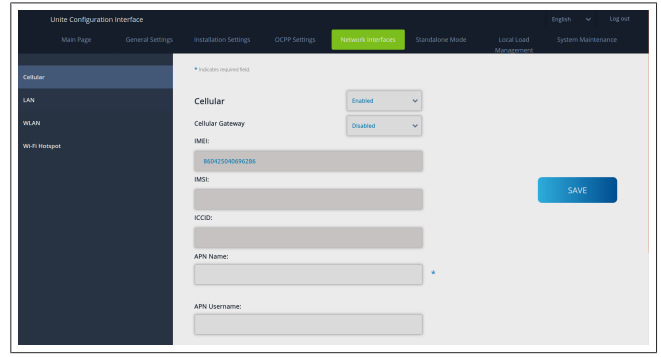

Avant d'activer la connectivité cellulaire, vous devez insérer une carte SIM dans le logement pour carte SIM (voir [chapitre 6.14.1,](#page-16-3) ["Connecter OCPP par le biais du réseau cellulaire \(en option\)" à](#page-16-3) [la page 17](#page-16-3)).

Pour activer la connectivité cellulaire, réglez la propriété cellulaire sur « activé » et spécifiez le « Nom d'APN ». L'indication d'un nom d'APN est obligatoire.

Tous les autres champs de saisie sont optionnels.

Si la carte SIM que vous utilisez exige un code PIN, assurez-vous de le saisir dans le champ de saisie « SIM PIN ». Si la protection par code pin est désactivée pour la carte SIM que vous utilisez, vous pouvez laisser ce champ de saisie vide.

La fonctionnalité « Cellular Gateway » (passerelle cellulaire) sera activée à une date ultérieure par le biais d'une mise à jour OTA. **LAN**

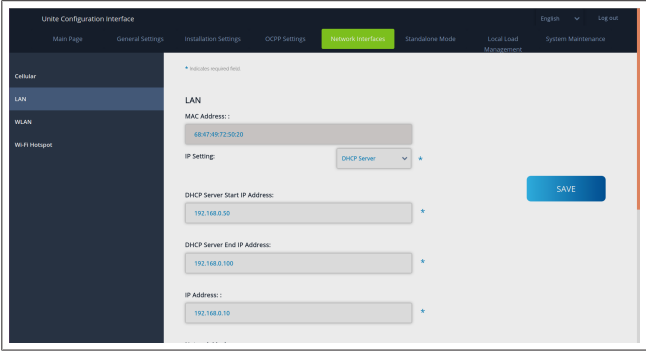

**LOCUTER** 

#### **WLAN**

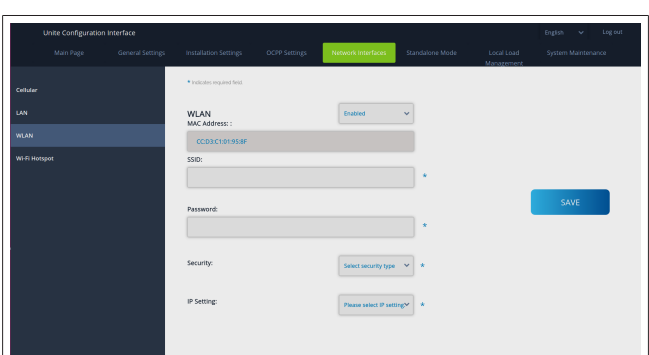

Cliquez sur le bouton **SAVE** (enregistrer) pour terminer. **POINT D'ACCÈS Wi-Fi**

Voir le [chapitre 7.3, "Accès à l'interface de configuration We](#page-17-3)[basto Unite en utilisant un point d'accès Wi-Fi" à la page 18](#page-17-3) pour plus de détails.

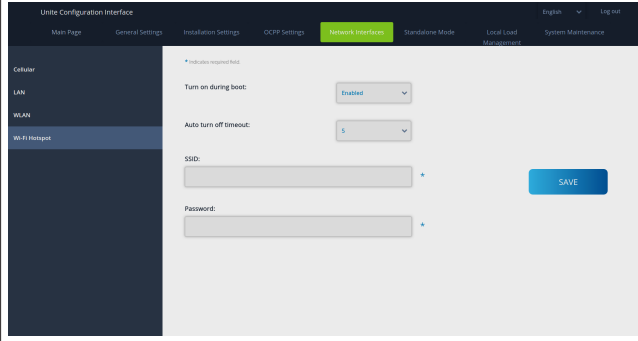

### **AVERTISSEMENT**

Si vous changez le SSID et le mot de passe du point d'accès Wi-Fi, le code QR de l'appli de configuration du chargeur Webasto ne fonctionnera plus – vous devrez entrer les informations de connexion manuellement après la modification de ces paramètres.

Ici, vous pouvez configurer le comportement du point d'accès Wi-Fi :

« Turn on during boot » (Allumer lors du démarrage) définit le comportement du point d'accès Wi-Fi lorsque le chargeur démarre (le réglage par défaut est mis sur « Enabled » (activé)). « Enabled » signifie que le point d'accès Wi-Fi sera activé au démarrage du chargeur, et « Disabled » (désactivé) signifie que le point d'accès Wi-Fi ne sera pas activé au démarrage du chargeur.

« Auto turn off timeout » (Dépassement du délai imparti pour l'arrêt automatique) détermine si le point d'accès Wi-Fi reste activé en continu (« Disabled » ou « désactivé ») ou s'il s'éteint au bout du nombre de minutes défini et sélectionné dans le menu déroulant. Le réglage par défaut est « Disabled » ou « désactivé ».

#### **REMARQUE** \$,

Si le point d'accès Wi-Fi est désactivé, vous ne pourrez avoir accès à la WebUI que par une connexion LAN câblée, comme expliqué dans le [chapitre 7.1, "Connexion](#page-17-1) [de votre ordinateur et de votre plateforme IHM au](#page-17-1) [même réseau" à la page 18.](#page-17-1)

### <span id="page-22-0"></span>**8.6 Mode autonome**

Si vous avez activé « OCPP » dans les paramètres OCPP précédemment, vous ne pouvez pas sélectionner le mode autonome. La liste de modes et le bouton **Save** (enregistrer) sont désactivés dans ce cas.

Si vous n'avez pas activé « OCPP », vous pouvez sélectionner l'un des modes autonomes suivants :

- **•** Le mode **RFID Local List** (liste de RFID locale) pour authentifier une liste de RFID locale que vous devez entrer. Vous pouvez ajouter ou supprimer ultérieurement des éléments de la liste de RFID locale.
- **Le mode Accept All RFIDs** (Accepter toutes les RFID) pour authentifier toutes les RFID.
- l Le mode **Autostart** (démarrage automatique) qui permet le chargement sans besoin d'autorisation. Vous n'avez juste qu'à effectuer le branchement pour commencer le chargement.

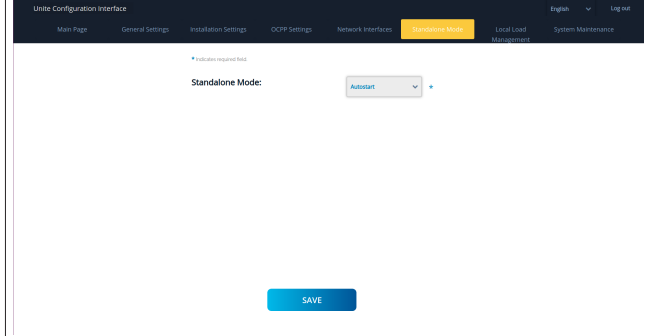

Après sélection du mode, cliquez sur le bouton **Save** (enregistrer) et redémarrez le chargeur.

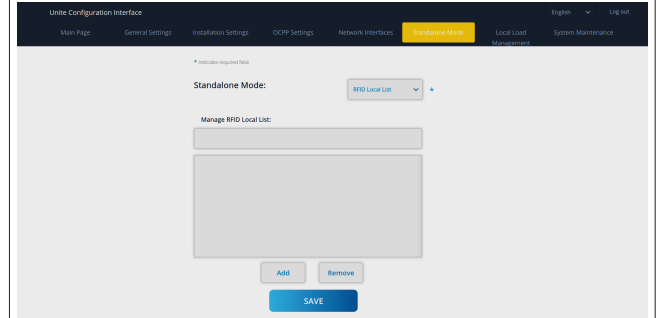

### <span id="page-22-1"></span>**8.7 Gestion de charge locale**

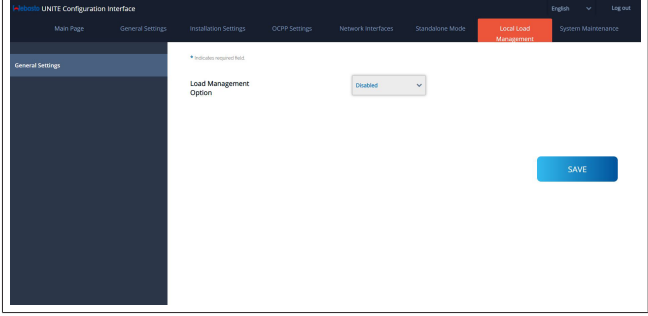

Le réglage par défaut de la gestion locale de charge est « Disabled » (« désactivé »).

Sélectionnez l'une des options suivantes pour la Gestion de charge locale depuis la liste déroulante :

- Maître/Esclave
- Modbus TCP

#### **•** Désactivé

#### $\mathbb{P}^1$ **REMARQUE**

Pour utiliser Gestion de charge locale (Maître/Esclave ou Modbus TCP), les bornes de recharge doivent être connectées par une connexion LAN RJ-45 câblée selon une topologie en étoile en utilisant un commutateur DHCP ou un routeur.

#### **8.7.1 Maître/Esclave**

L'option de gestion de charge Maître/Esclave correspond à la fonction intégrée de Gestion de charge de cluster local. Après activation, les options de configuration deviennent visibles.

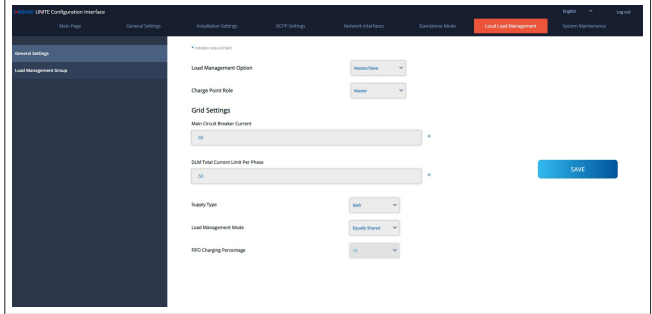

- « Charge Point Role » (Rôle du point de chargement) définit le rôle de la borne de recharge dans le cluster :
	- « Master » (Maître) l'attribue au Module de commande si vous choisissez de configurer un cluster de gestion de charge dynamique, le compteur intelligent doit être connecté à ce module.
	- « Slave » (Esclave) l'attribue au Module de commande qui est contrôlé d'après les réglages effectués dans la borne de recharge Maître.
- l « Main Circuit Breaker Current » (Courant du disjoncteur principal) définit le courant maximal du disjoncteur installé il s'agit du courant maximal absolu qui peut être sélectionné pour le Cluster.
- « DLM Total Current Limit Per Phase » (Limite de courant totale du DLM par phase) définit le courant maximal disponible pour le cluster et la limite de courant totale doit être inférieure ou égale au courant du disjoncteur principal.
- « Supply Type » (Type d'alimentation) définit la configuration du cluster (statique ou dynamique) :
	- « Static » (Statique) signifie que le cluster est limité à un courant maximum qui ne sera jamais dépassé et le cluster est réglé en conséquence.
- l « Klefr » signifie que le cluster est limité au courant maximum, mais qu'il prend aussi en compte les données en temps réel du compteur Klefr connecté en externe (requiert des accessoires en option) qui prennent aussi en compte d'autres consommateurs de l'installation (voir schéma [cha](#page-13-0)[pitre 6.7.4, "Optimiseur de courant / appareil de mesure ex](#page-13-0)[terne \(nécessite des accessoires optionnels\)" à la page 14](#page-13-0)).
- « Garo » signifie que le cluster est limité au courant maximum, mais qu'il prend aussi en compte les données en temps réel du compteur Garo connecté en externe (requiert des accessoires en option) qui prennent aussi en compte d'autres consommateurs de l'installation (voir schéma [cha](#page-13-0)[pitre 6.7.4, "Optimiseur de courant / appareil de mesure ex](#page-13-0)[terne \(nécessite des accessoires optionnels\)" à la page 14](#page-13-0)).
- « Load Management Mode » (Mode de gestion de charge) définit l'algorithme utilisé pour distribuer le courant disponible dans le cluster :

– « Equally shared » (Également réparti) signifie que le courant disponible est réparti également dans le cluster

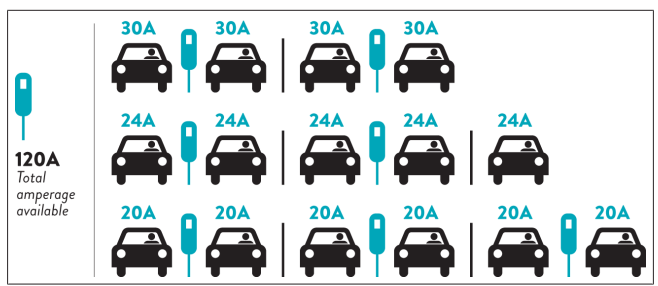

– « FIFO » ou « first in first out » (premier entré, premier sorti), signifie que les véhicules connectés en premier recevront le maximum du courant disponible, et ceux connectés en dernier recevront moins de courant, en fonction de la disponibilité.

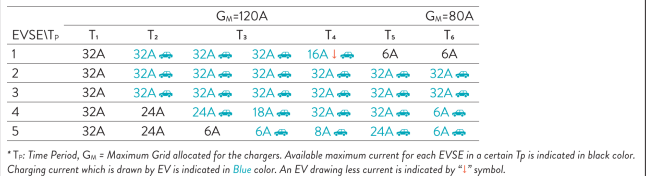

– « Combined » (Combiné) signifie que les véhicules connectés en premier reçoivent le maximum de courant et ceux connectés en dernier reçoivent le courant restant selon une répartition égale.

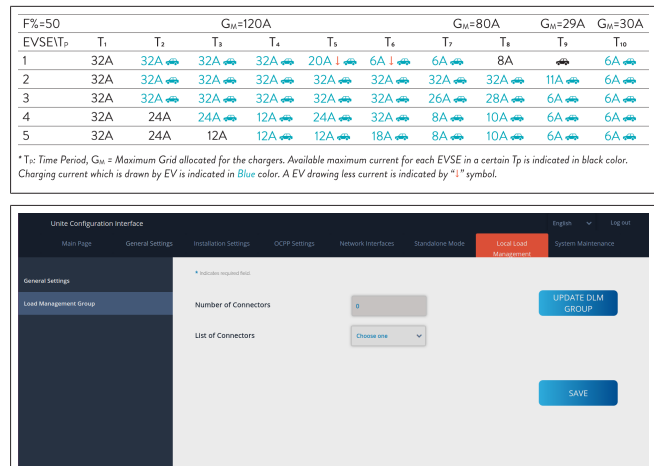

Dans cette section, vous pouvez mettre à jour le groupe DLM au moyen du bouton puis choisir toutes les bornes de recharge enregistrées dans le cluster.

Différents types de données peuvent être affichés dans cet onglet.

« Phase connection sequence » (Séquence de connexion des phases) définit l'ordre des phases au cas où une rotation de phases est mise en place dans le cluster.

### **8.7.2 Modbus TCP (EMS)**

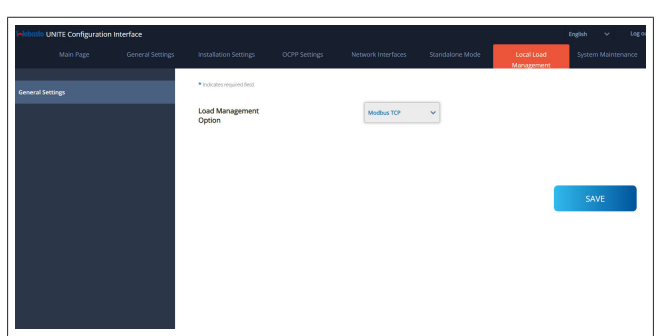

« Modbus TCP » active le mode EMS. Dans ce mode, la borne de recharge peut être intégrée dans un EMS (Energy Management System) compatible (consultez la documentation en ligne relative aux systèmes de gestion d'énergie compatibles). Toutes les configurations spécifiques à un EMS sont réalisées par l'intermédiaire de l'EMS et sont transmises à la borne de recharge par le biais du Modbus TCP.

### <span id="page-24-0"></span>**8.8 Maintenance système**

#### **Page FICHIERS JOURNAUX**

Cliquez sur les boutons pour télécharger les journaux OCPP ou IHM.

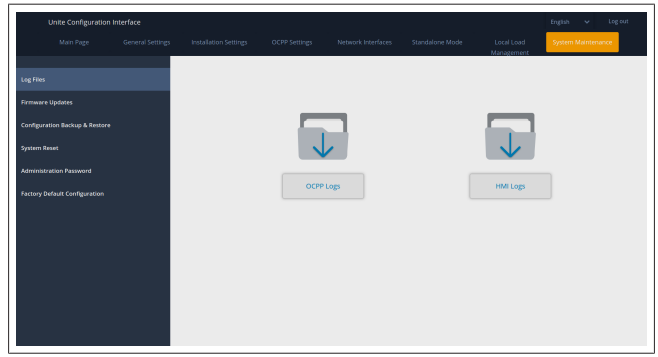

Les fichiers journaux téléchargés s'affichent au bout de quelques secondes.

#### **Page MISE À JOUR DU FIRMWARE.**

Cliquez sur le bouton **Télécharger** pour télécharger un fichier de mise à jour de firmware à partir de votre ordinateur,

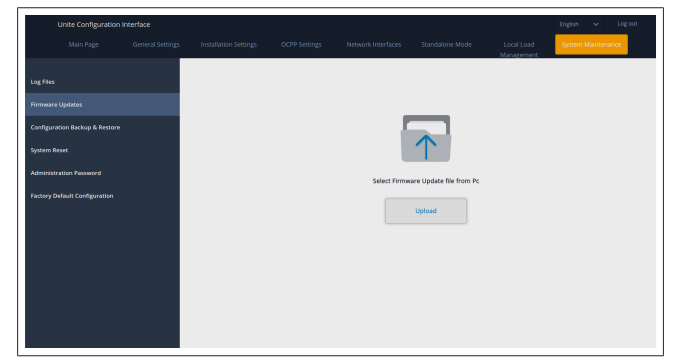

Une fois le fichier téléchargé, cliquez sur le bouton **Télécharger** pour lancer la mise à jour du firmware.

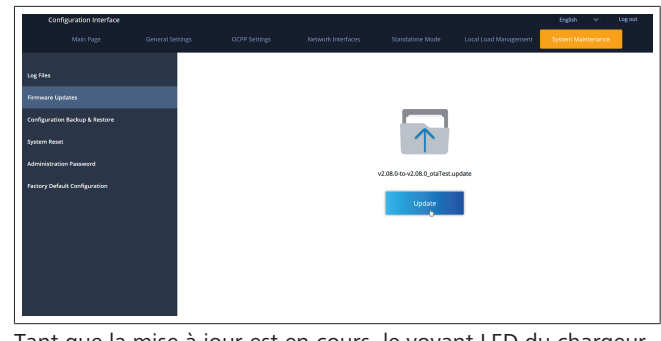

Tant que la mise à jour est en cours, le voyant LED du chargeur s'allume en rouge continu. Une fois la mise à jour du firmware terminée, le chargeur redémarre automatiquement. Vous trouverez la dernière version du firmware de votre chargeur dans le webconfig UI sur la page principale.

#### **Page CONFIGURATION ET SAUVEGARDE**

La page CONFIGURATION ET SAUVEGARDE vous permet de sauvegarder le système.

Pour lancer une restauration, cliquez sur le bouton **Restore Config File** (Restaurer le fichier de configuration) et téléchargez le fichier de sauvegarde. Le système n'accepte que les fichiers .bak.

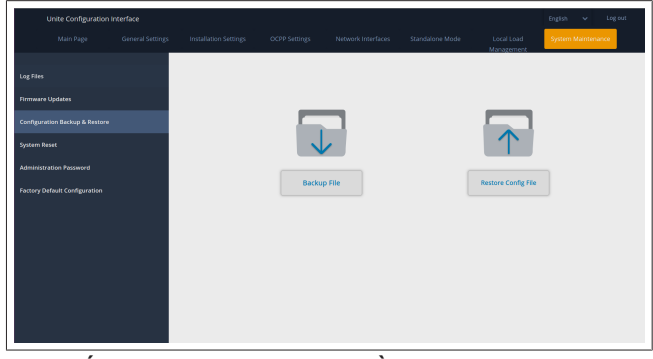

#### **Page RÉINITIALISATION DU SYSTÈME**

La page RÉINITIALISATION DU SYSTÈME vous permet d'exécuter un **Soft Reset** (Redémarrage) et un **Hard Reset** (Réinitialisation matérielle) en cliquant sur les boutons correspondants.

**Soft Reset** (Redémarrage) signifie que le chargeur est réinitialisé dès qu'il est en statut de ralenti.

**Hard Reset** (Réinitialisation matérielle) signifie que le chargeur sera réinitialisé immédiatement quel que soit son statut actuel.

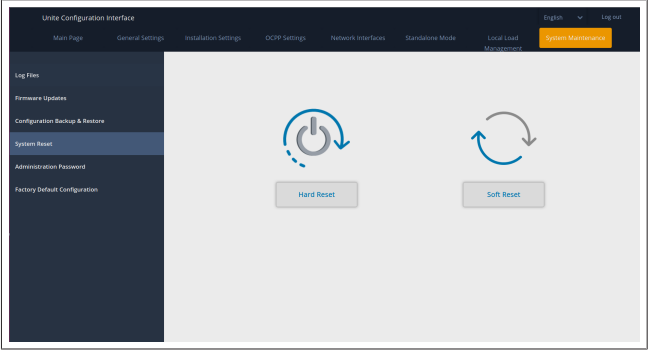

**Page CONFIGURATION D'USINE PAR DÉFAUT** La page CONFIGURATION D'USINE PAR DÉFAUT vous permet d'appliquer une **réinitialisation d'usine** au chargeur.

9 | Configuration du chargement

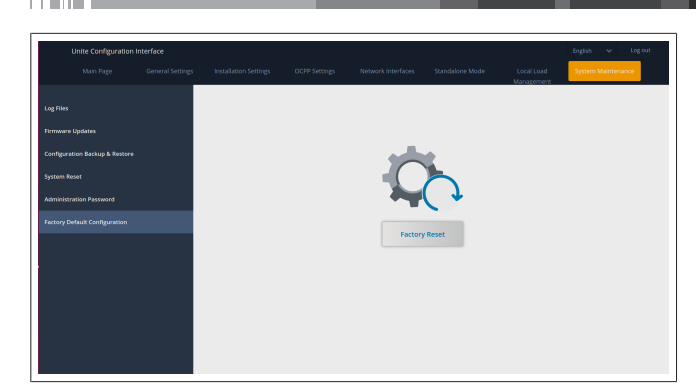

- <span id="page-25-0"></span>**9 Configuration du chargement**
- <span id="page-25-1"></span>**9.1 Branchement du câble de chargement**

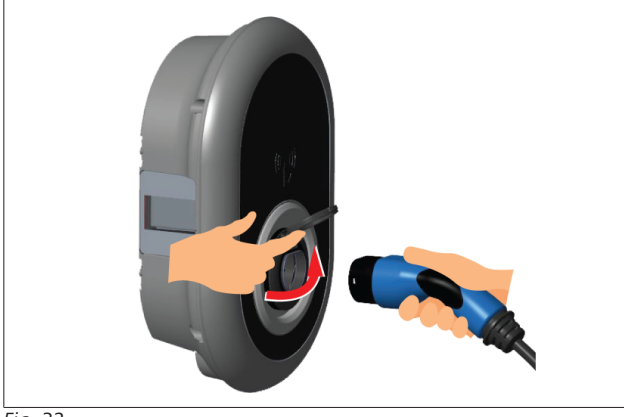

### *Fig. 32*

1. Ouvrez le couvercle à charnière de la prise.

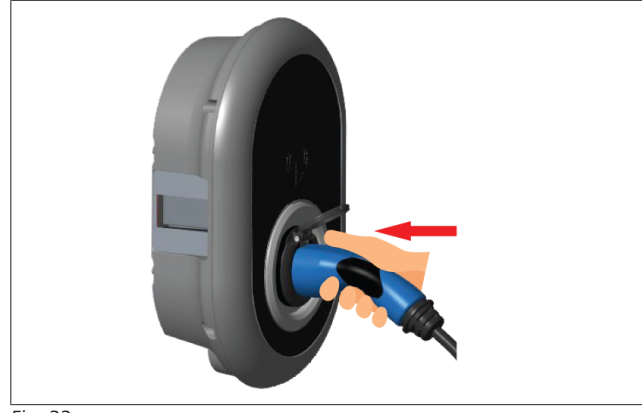

#### *Fig. 33*

2. Branchez le câble de chargement dans la prise.

<span id="page-25-2"></span>**9.2 Identification du statut de la LED d'information d'état**

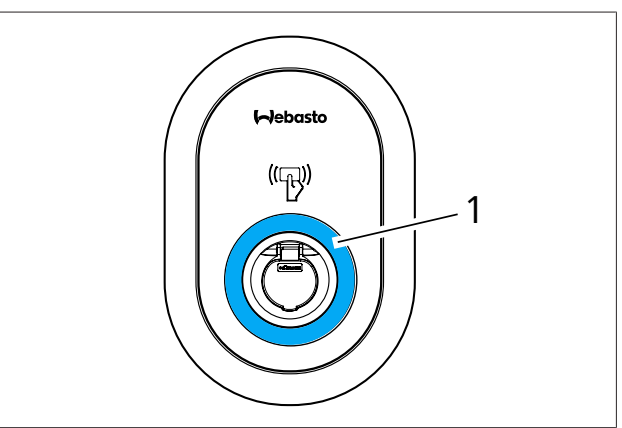

### *Fig. 50*

1 LED d'information d'état

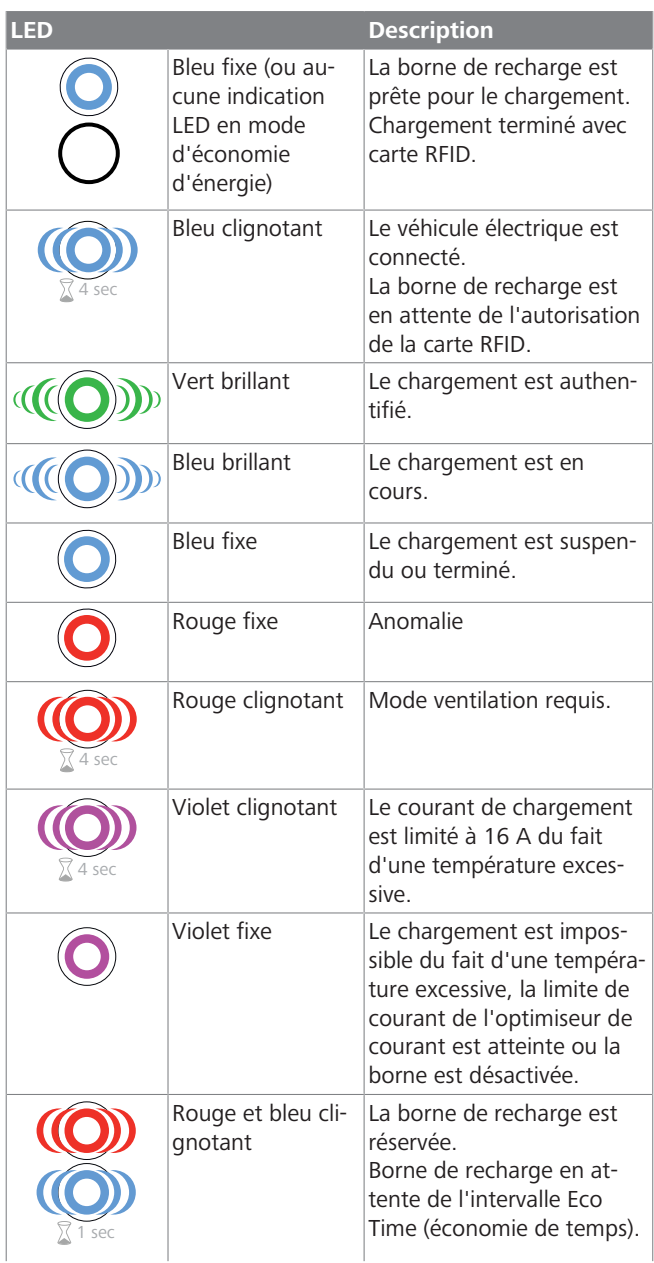

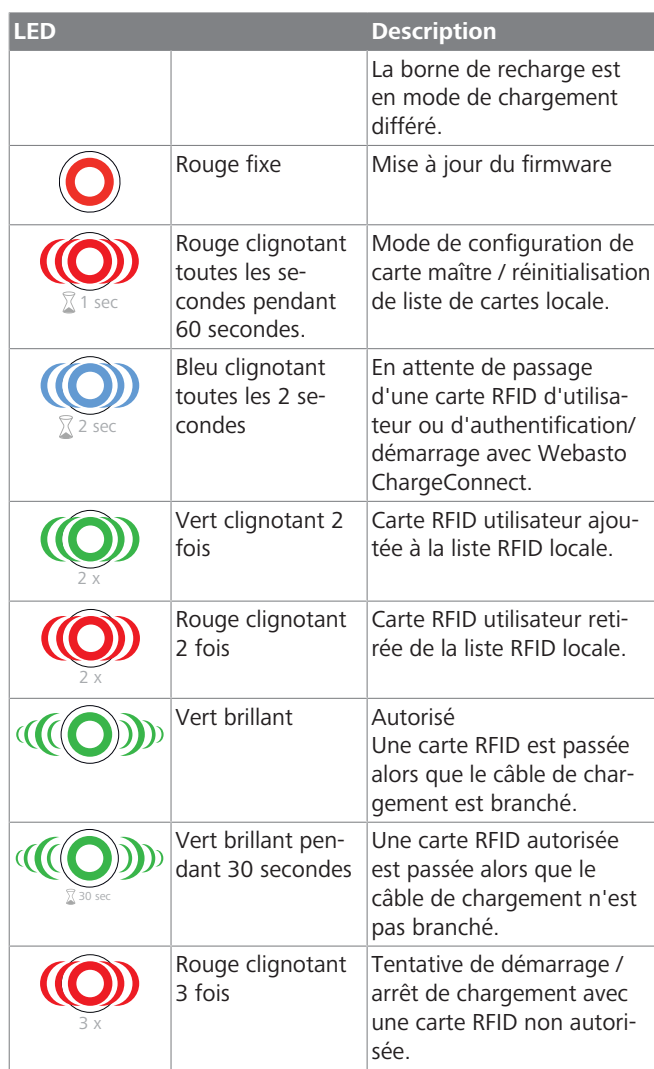

### <span id="page-26-0"></span>**9.3 Modes de fonctionnement Autonome / Hors ligne**

Première utilisation de la borne en mode « Fonctionnement autonome » : la carte RFID maître de votre borne de recharge est déjà enregistrée dans votre unité et vous pouvez trouver votre carte RFID maître dans ses accessoires.

- 1. Connectez le câble de chargement pour démarrer le chargement.
- 2. Passez votre carte maître pour ajouter une carte.
- **9.3.1 Mode Autostart (démarrage automatique ou chargement libre)**
- **9.3.1.1 Connexion et chargement**

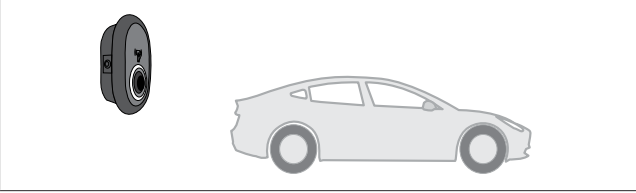

*Fig. 51*

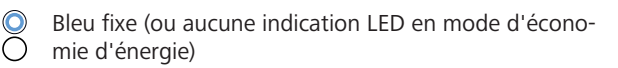

Assurez-vous que votre véhicule et la borne de recharge sont prêts pour le chargement.

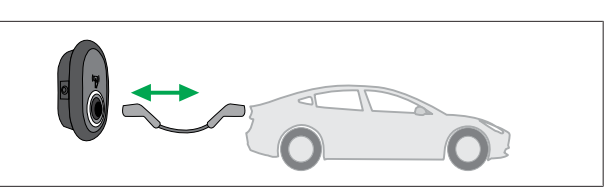

*Fig. 52*

Bleu fixe (ou aucune indication LED en mode d'écono-Ō mie d'énergie)

Branchez la prise de chargement dans le port du véhicule et la prise de sortie de la borne de recharge.

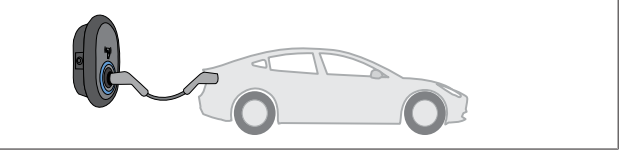

*Fig. 53*

### **((O)** Bleu brillant

Le chargement démarre et le témoin LED de statut est bleu brillant.

**9.3.1.2 Arrêt du chargement**

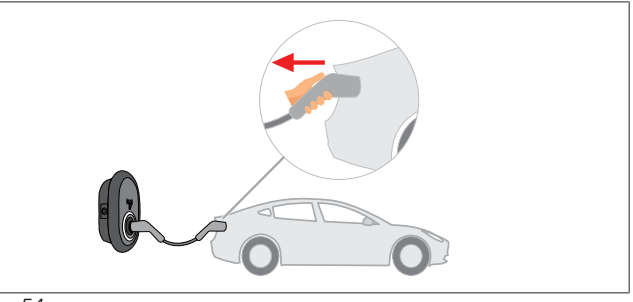

*Fig. 54*

 $\frac{1}{2}$ Bleu fixe (ou aucune indication LED en mode d'économie d'énergie)

Débranchez le câble de chargement du véhicule d'abord.

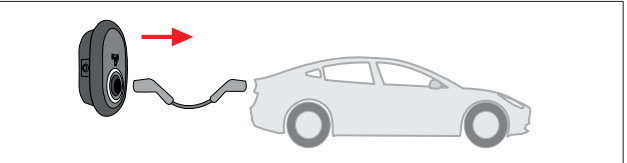

*Fig. 55*

 $\frac{1}{2}$ Bleu fixe (ou aucune indication LED en mode d'économie d'énergie)

Débranchez ensuite le câble de chargement de la borne de recharge.

### **9.3.2 Mode d'Autorisation RFID**

Vous pouvez trouver des cartes RFID (1 carte maître; 2 cartes utilisateurs) avec certaines variantes de configuration. La carte RFID maître est requise pour ajouter ou supprimer des cartes RFID utilisateurs. Les cartes RFID utilisateurs sont requises pour démarrer ou arrêter les sessions de chargement.

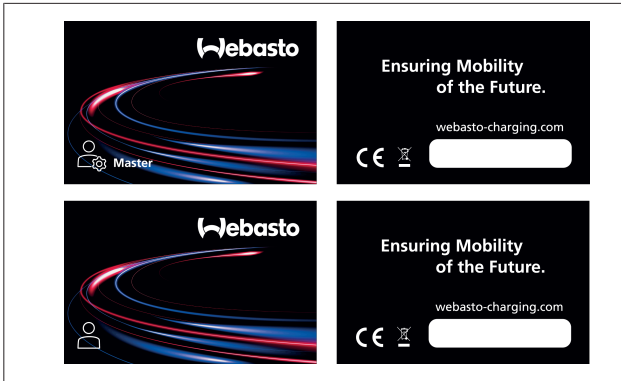

*Fig. 56*

#### **9.3.2.1 Ajout de cartes RFID utilisateurs à une borne de recharge**

Si vous voulez passer en mode d'autorisation RFID et enregistrer des cartes RFID utilisateurs dans la borne de recharge, vous devez d'abord passer votre carte RFID maître sur votre borne de recharge quand le câble de chargement n'est pas connecté. Après quoi, la LED d'indication se met à clignoter en bleu pendant 60 secondes. Pendant ce délai, vous pouvez ajouter/supprimer une carte RFID utilisateur donnée. Si vous n'effectuez pas de modifications de configuration dans les 60 secondes, la borne de recharge sort du mode de configuration et revient au mode précédent. Vous devez répéter ces étapes pour l'ajout/la suppression d'une nouvelle carte RFID utilisateur.

**9.3.2.2 Connexion et chargement du véhicule**

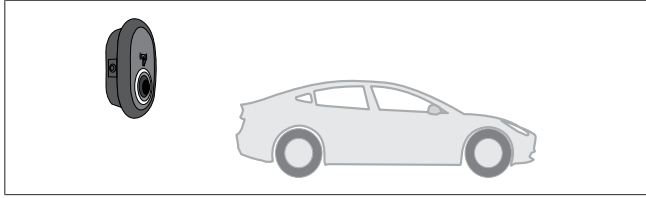

*Fig. 51*

 $\overline{O}$ Bleu fixe (ou aucune indication LED en mode d'économie d'énergie)

Assurez-vous que votre véhicule et la borne de recharge sont prêts pour le chargement.

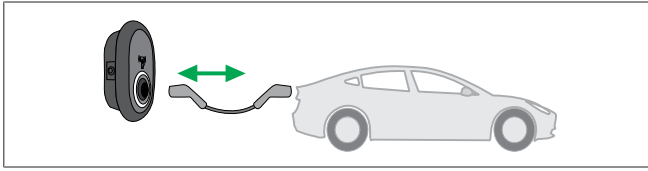

*Fig. 52*

Bleu fixe (ou aucune indication LED en mode d'écono-Ō mie d'énergie)

Branchez la prise de chargement dans le port du véhicule et la prise de sortie de la borne de recharge.

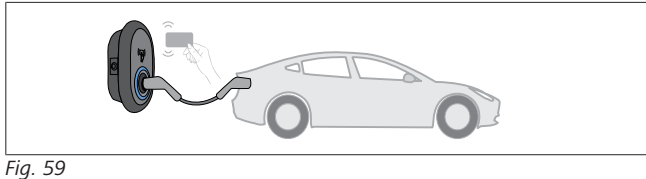

(O) Bleu clignotant

Passez la carte RFID utilisateur sur le lecteur.

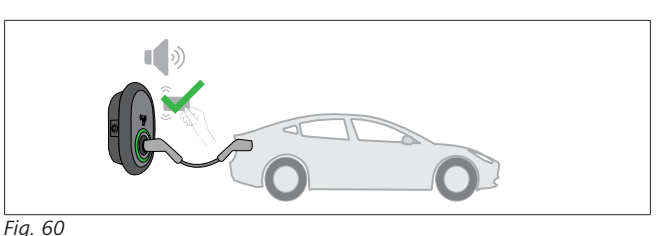

### **(COD** Vert brillant

Démarrez le chargement avec une carte qui a été autorisée auparavant.

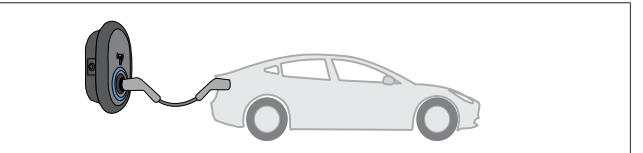

### *Fig. 53*

#### **((O)** Bleu brillant

Le chargement démarre et le témoin LED de statut est bleu brillant.

### **REMARQUE**

#### **La session de chargement requiert une carte autorisée.**

L'opération de chargement sera rejetée par la borne de recharge si vous voulez lancer le chargement avec une carte non autorisée.

#### **9.3.2.3 Arrêt du chargement**

Vous ne devez utiliser que les méthodes alternatives suivantes pour arrêter le chargement. N'essayez jamais de débrancher le câble de chargement de sa borne de recharge avant d'avoir arrêté le chargement : autrement, le mécanisme de verrouillage pourrait être endommagé.

#### **Méthode 1**

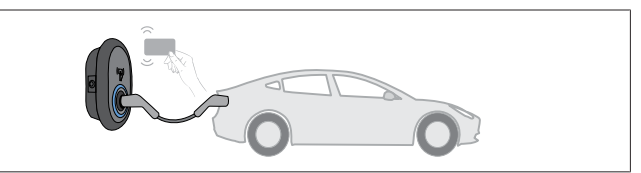

### *Fig. 62*

#### **O** Bleu fixe

Vous pouvez arrêter le chargement en passant la carte RFID que vous avez utilisée pour le lancer**.**

### **Méthode 2**

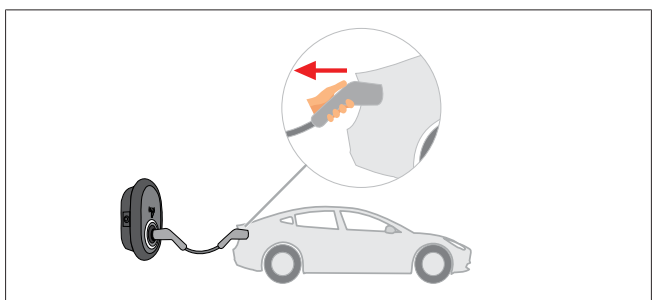

*Fig. 54*

8

Bleu fixe (ou aucune indication LED en mode d'économie d'énergie)

Débranchez le câble de chargement du véhicule d'abord.

**LETTER** 

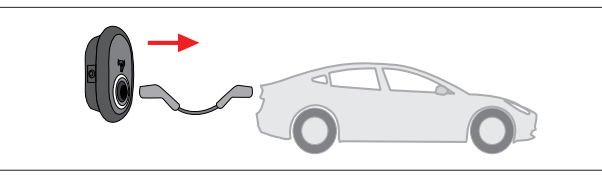

*Fig. 55*

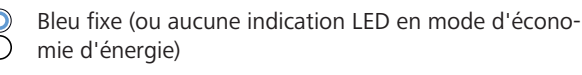

Débranchez ensuite le câble de chargement de la borne de recharge.

### <span id="page-28-0"></span>**9.4 Mode de connexion OCPP**

Les réseaux LAN (Ethernet) et WLAN (Wi-Fi) utilisent le mode de connexion OCPP de la borne de recharge.

La connectivité 4G est optionnelle pour la variante de produit 5112415A et utilise également le mode de connexion OCPP. Pour la configurer, vous devez insérer une carte SIM (ne fait pas partie de la fourniture). Voir [chapitre 6.14.1, "Connecter OCPP](#page-16-3) [par le biais du réseau cellulaire \(en option\)" à la page 17.](#page-16-3) Pour la configuration, voir [chapitre 8.5, "Interfaces réseau" à la page](#page-21-0) [22](#page-21-0).

Le mode de connexion OCPP est pré-configuré, ce qui signifie qu'il est utilisé par défaut. En outre, la borne de recharge est également pré-configurée pour le chargement en mode libre (Freemode), peu importe que l'unité soit connectée au système central OCPP ou non. Lors de l'installation depuis l'Interface de configuration Internet ou le système central OCPP (OCPP Freemode), vous devez désactiver le paramètre Freemode (mode libre).

#### **9.4.1 Connexion et chargement**

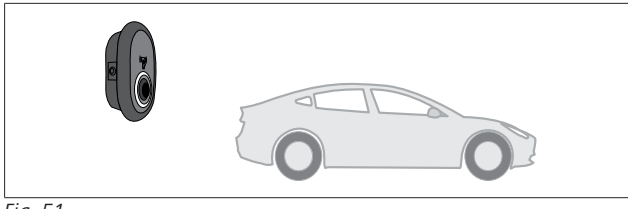

*Fig. 51*

Bleu fixe (ou aucune indication LED en mode d'économie d'énergie)

Assurez-vous que votre véhicule et la borne de recharge sont prêts pour le chargement.

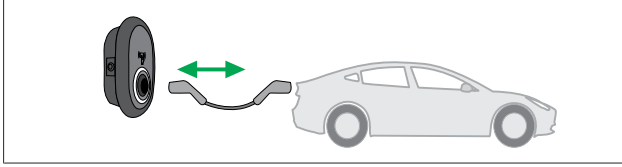

*Fig. 52*

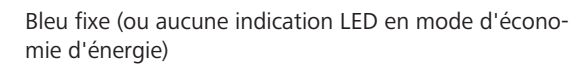

Branchez la prise de chargement dans le port du véhicule et la prise de sortie de la borne de recharge.

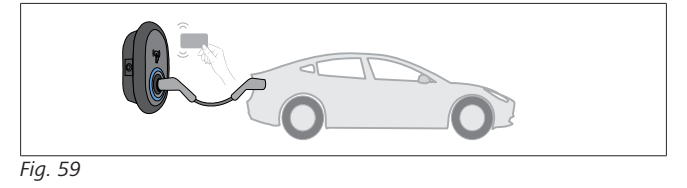

**(O)** Bleu clignotant

4 sec

Passez la carte RFID sur le lecteur RFID. Vous pouvez démarrer le chargement avec une carte enregistrée avec votre utilisateur de chargement.

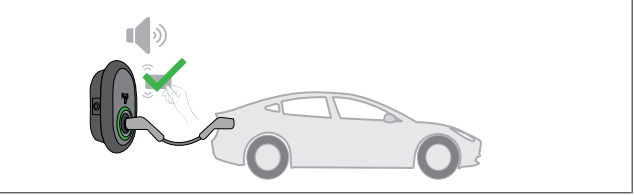

*Fig. 60*

**((O)** Vert brillant

Vous pouvez démarrer le chargement avec une carte qui a été autorisée auparavant. Si la carte RFID est autorisée par le système central OCPP, le chargement commencera.

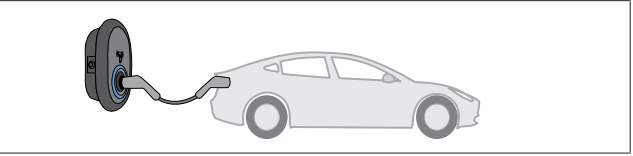

*Fig. 53*

#### **((O)** Bleu brillant

Le chargement démarre et le témoin LED de statut est bleu brillant.

#### Þ **REMARQUE**

**La session de chargement requiert une carte autorisée.**

L'opération de chargement sera rejetée par la borne de recharge si vous voulez lancer le chargement avec une carte non autorisée.

#### **9.4.2 Arrêt du chargement**

Vous ne devez utiliser que les méthodes alternatives suivantes pour arrêter le chargement. N'essayez jamais de débrancher le câble de chargement de sa borne de recharge avant d'avoir arrêté le chargement : autrement, le mécanisme de verrouillage pourrait être endommagé.

#### **Méthode 1**

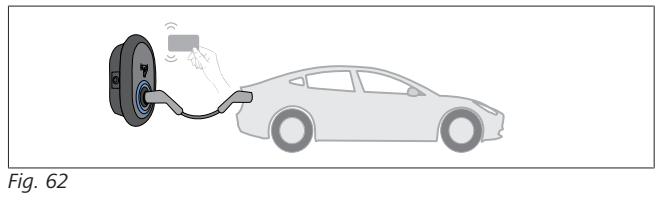

**O** Bleu fixe

Vous pouvez arrêter le chargement en passant la carte RFID que vous avez utilisée pour le lancer**.**

### **Méthode 2**

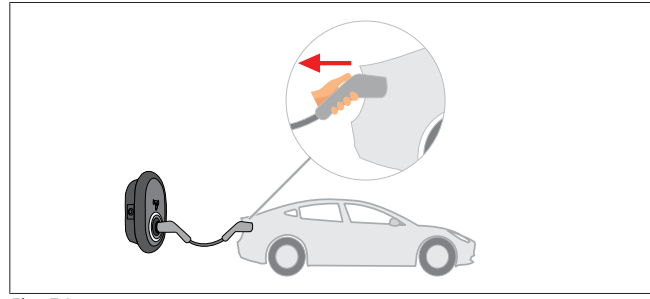

*Fig. 54*

 $\overline{O}$ Bleu fixe (ou aucune indication LED en mode d'économie d'énergie)

Débranchez le câble de chargement du véhicule d'abord.

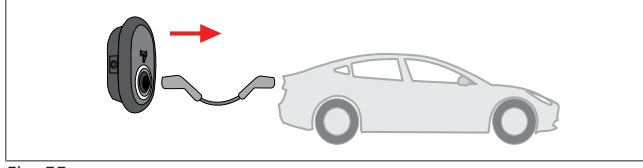

*Fig. 55*

 $\infty$ Bleu fixe (ou aucune indication LED en mode d'économie d'énergie)

Débranchez ensuite le câble de chargement de la borne de recharge.

**9.4.3 Fonctions additionnelles OCPP 1.6 JSON**

**9.4.3.1 Démarrage / arrêt de chargement à distance**

Cette fonction est prise en charge par la borne de recharge. Si elle est aussi prise en charge par le serveur connecté, le processus de chargement pourra être lancé/arrêté à distance.

#### **9.4.3.2 Réinitialisation matérielle / Réinitialisation logicielle**

Si la borne de recharge ne fonctionne pas correctement, le prestataire de services pourra réinitialiser l'appareil grâce à cette fonction. Il existe deux types de réinitialisation : la réinitialisation logicielle ou la réinitialisation matérielle.

### **9.4.3.3 Déverrouillage de la prise**

Si le câble de chargement est verrouillé dans la borne de recharge, le prestataire de services pourra le débloquer grâce à cette fonction.

# <span id="page-29-0"></span>**10 Modèles de compteurs MID**

L'affichage du compteur MID peut afficher le niveau d'énergie active total.

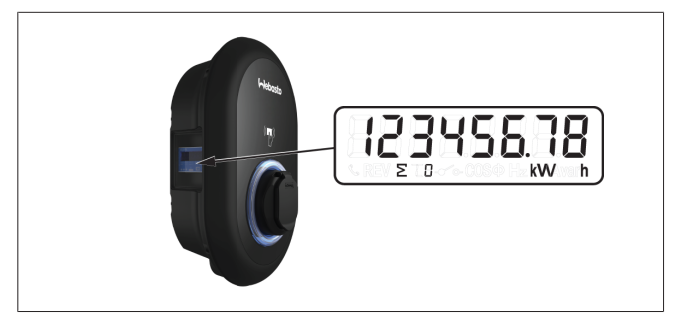

# <span id="page-30-0"></span>**11 Dépannage**

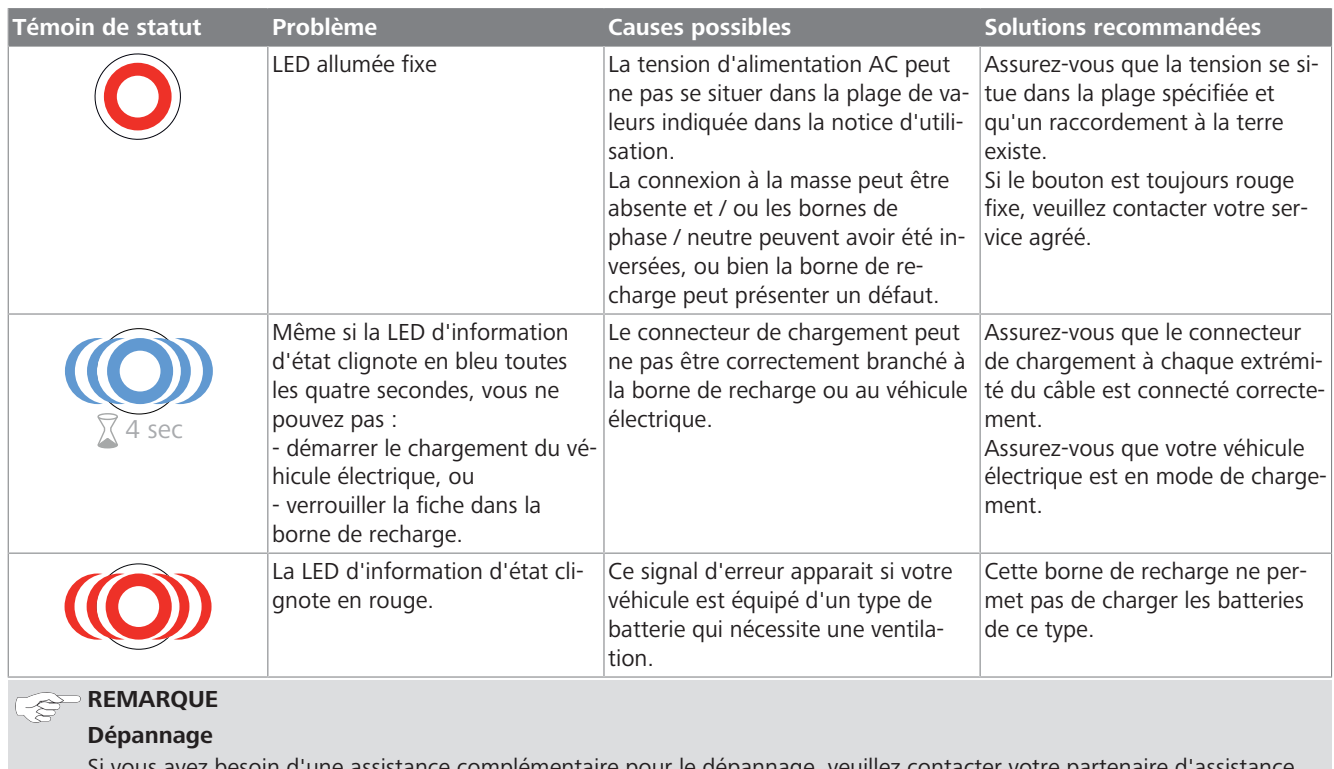

soin d'une assistance complémentaire pour le dépannage, veuillez contacter votre partenaire d'assistance contractuel

### **REMARQUE**

#### **Problèmes de connexion Wi-Fi**

Si vous avez un problème de connexion Wi-Fi lors du contrôle de la borne, redémarrez votre routeur et vérifiez les connexions.

### <span id="page-30-1"></span>**11.1 Réinitialisation aux paramètres d'usine par défaut**

Pour vous permettre de restaurer la borne de recharge aux paramètres d'usine par défaut, la carte IHM possède un bouton de réinitialisation.

### **AVERTISSEMENT**

La réinitialisation aux paramètres d'usine de la borne de recharge ne doit être réalisée que par un électricien qualifié. u Après une telle réinitialisation, tous les paramètres de configuration doivent être redéfinis.

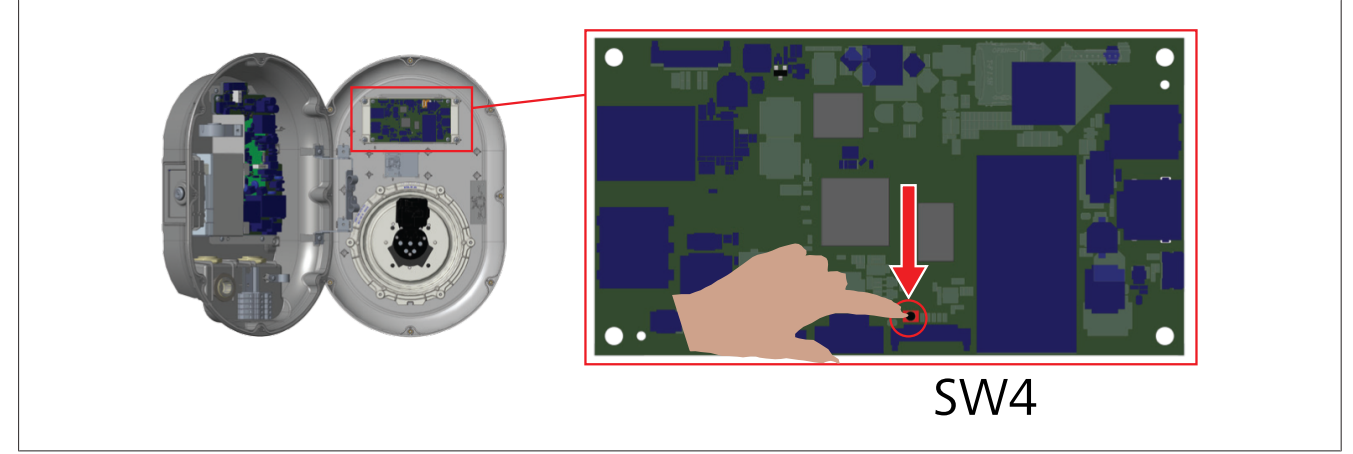

u Appuyez sur le bouton pendant 5 secondes pour réinitialiser la configuration utilisateur à ses paramètres d'usine par défaut. La configuration OCPP et la configuration réseau reviendront aux paramètres d'usine par défaut.

### <span id="page-31-0"></span>**11.2 Statut d'anomalie générale**

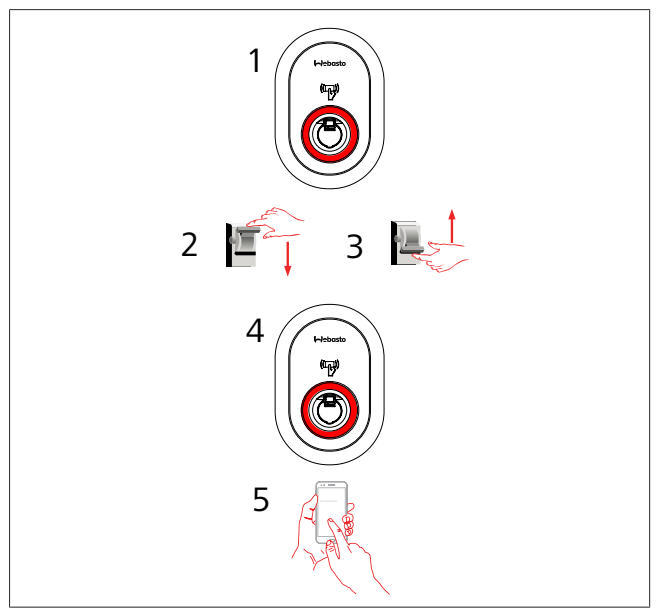

Si le voyant LED d'information d'état est allumé en rouge continu (1), éteignez la borne de recharge (2) puis rallumez-la (3). Si la LED est toujours allumée en rouge continu (4), appelez (5) un prestataire de services agréé.

### <span id="page-31-1"></span>**11.3 Comportement du capteur de courant de fuite 6 mA DC**

Cette borne de recharge est équipée d'un capteur de courant de fuite DC qui réagit aux courants de fuite DC supérieurs à 6 mA. Si la borne de recharge affiche un statut d'anomalie en raison d'un courant de fuite DC, vous devez :

- l d'abord débrancher le câble de chargement du véhicule, puis
- l débrancher ensuite le câble de chargement de la borne de recharge.

pour réinititaliser cette anomalie.

Le capteur 6 mA à l'intérieur de la borne de recharge exécute un test automatique chaque jour pour contrôler son bon fonctionnement.

# <span id="page-32-0"></span>**12 Élimination**

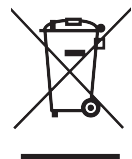

**CONTRACTOR** 

Le symbole de poubelle barrée signifie que les appareils électriques/électroniques ne doivent pas être éliminés avec les ordures ménagères à l'issue de leur cycle de vie. Éliminez ces produits sans frais dans un point de collecte local dédié aux appareils électriques/électroniques. Vous pouvez en obtenir les adresses auprès de votre autorité municipale locale. La collecte séparée des appareils électriques et électroniques permet leur réutilisation, le recyclage des matériaux ou d'autres formes de valorisation de ces déchets tout en prévenant les effets nocifs sur l'environnement et la santé humaine des substances dangereuses que ces appareils pourraient contenir.

Jetez l'emballage dans le bac de recyclage approprié, conformément aux réglementations nationales.

#### Autriche :

ordonnance EAG-VO relative aux déchets d'équipements électriques et électroniques dans la législation européenne incorporée dans la législation nationale en Autriche. Cette ordonnance permet aux ménages privés de rapporter gratuitement les déchets d'équipements électriques et électroniques (DEEE) dans des points de collecte publics. Il est désormais interdit d'éliminer les DEEE avec les ordures ménagères : ils doivent être apportés aux points de collecte désignés. Cela permet la réutilisation des équipements encore fonctionnels, ou le recyclage des composants encore valables des équipements cassés. L'objectif est de favoriser une utilisation plus efficace des ressources et de promouvoir un développement plus durable. De plus, ce n'est que par le biais d'un tri sélectif que les éléments dangereux de l'équipement (comme les CFC ou le mercure) peuvent être traités de manière adéquate et écarter ainsi tout impact négatif sur l'environnement et la santé humaine. Il existe des systèmes mis en place par la municipalité ou le fabricant pour le retour et la collecte gratuits de vos équipements ménagers usagés. Une liste des points de collecte disponibles est disponible sur le site Internet suivant : [https://secure.umweltbundesamt.at/eras/registe](https://secure.umweltbundesamt.at/eras/registerabfrageEAGSammelstelleSearch.do)[rabfrageEAGSammelstelleSearch.do.](https://secure.umweltbundesamt.at/eras/registerabfrageEAGSammelstelleSearch.do) Tous les équipements électriques et électroniques recyclables portent le symbole de la poubelle barrée d'une croix. Ces équipements peuvent être apportés dans n'importe quel point de collecte figurant dans la liste donnée dans le lien fourni ci-dessus mais ne doivent pas être éliminés avec les ordures ménagères.

# <span id="page-32-1"></span>**13 Déclaration de conformité**

La Webasto Unite a été développée, fabriquée, testée et livrée conformément aux directives, règlements et normes pertinentes relatives à la sécurité, la compatibilité électromagnétique (CEM) et la compatibilité environnementale.

Webasto Thermo & Comfort SE déclare par la présente que l'équipement radio type « Borne de recharge Webasto Unite » est conforme à la Directive 2014/53/UE.

Le texte complet de la déclaration de conformité UE est disponible à l'adresse Internet suivante :

*Fig. 73*

<span id="page-32-5"></span>181.0

<https://charging.webasto.com/int/products/documentation>

# <span id="page-32-2"></span>**14 Nettoyage et entretien**

- l Ne nettoyez pas votre borne de recharge pour véhicules électriques pendant le chargement de votre véhicule.
- l Ne lavez pas l'appareil à l'eau.
- l N'utilisez pas de chiffons abrasifs ou de détergents. L'utilisation d'un chiffon microfibres est recommandée.

Le non-respect de ces avertissements peut conduire à des blessures graves ou même la mort. Cela peut également conduire à des dommages à votre appareil.

# <span id="page-32-3"></span>**15 Caractéristiques techniques**

### <span id="page-32-4"></span>**15.1 Description du modèle**

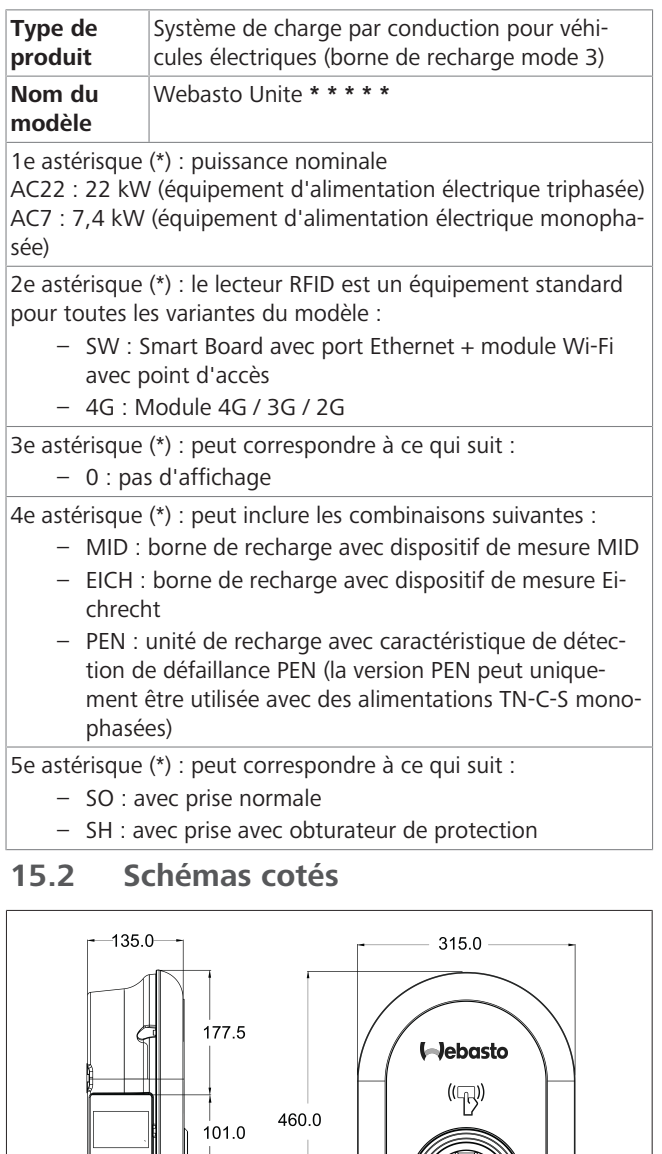

## <span id="page-33-0"></span>**15.3 Modèles**

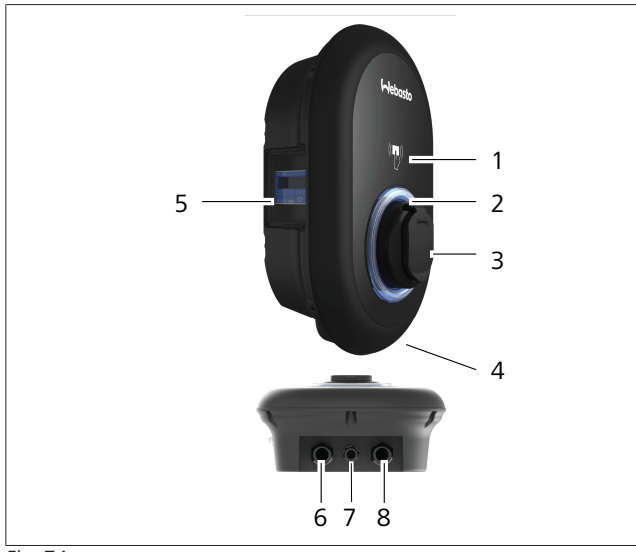

#### *Fig. 74* **Modèle MID**

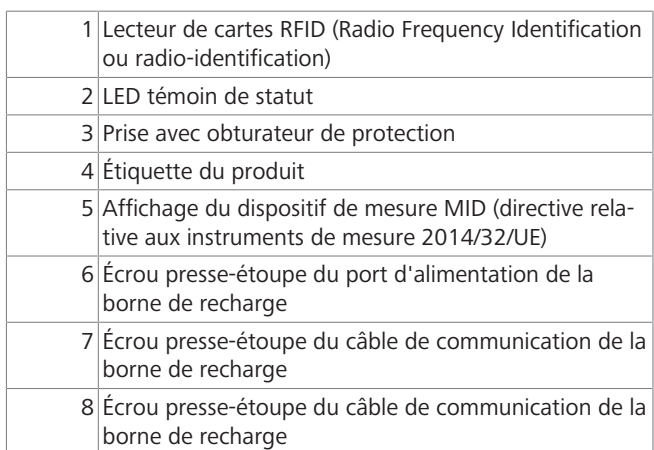

### **Modèle Eichrecht**

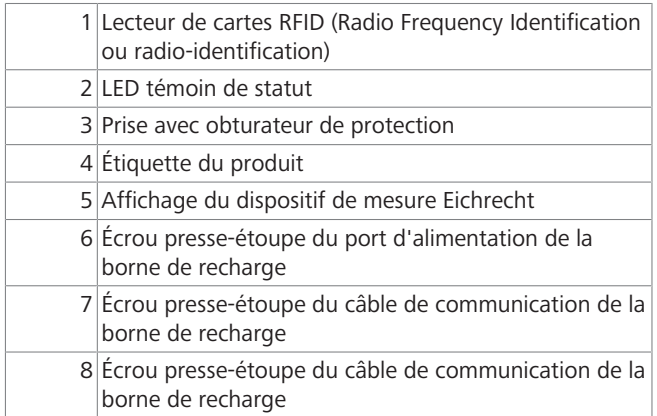

## <span id="page-34-0"></span>**15.4 Caractéristiques techniques**

 $\bar{1}$  in the  $\bar{1}$ 

Ce produit est conforme à la norme CEI 61851-1 (Ed3.0) pour utilisation en mode 3.

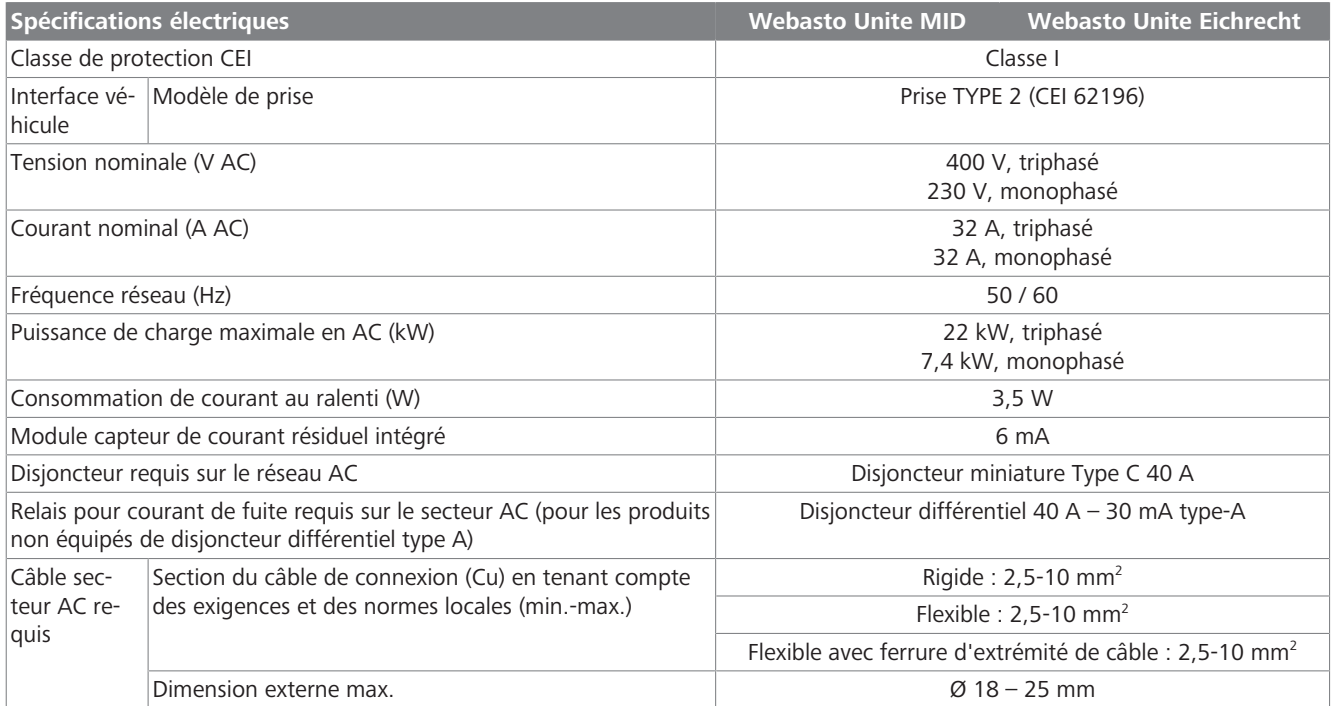

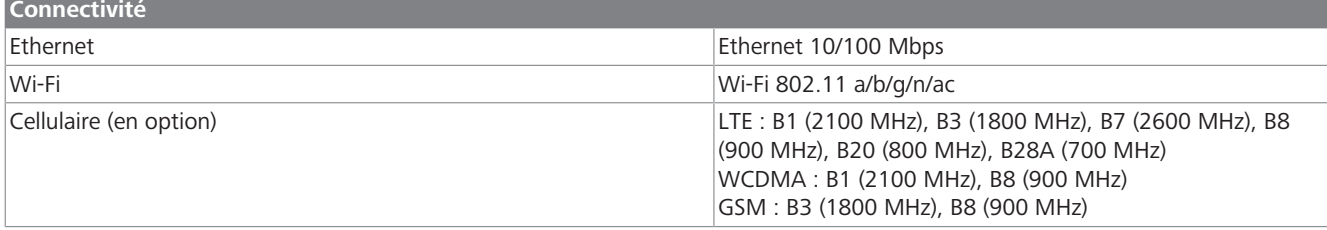

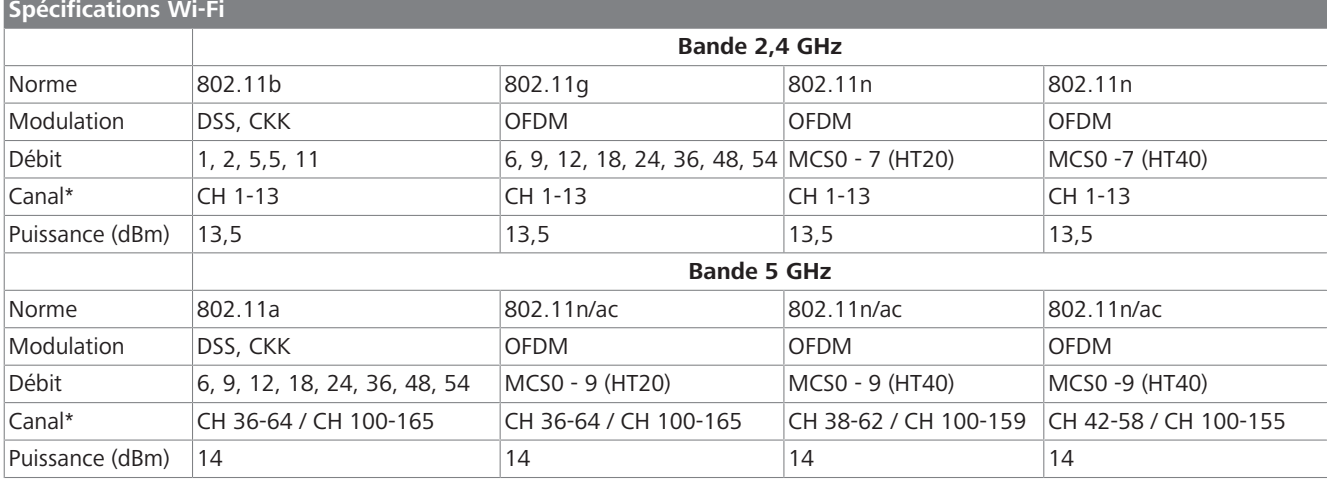

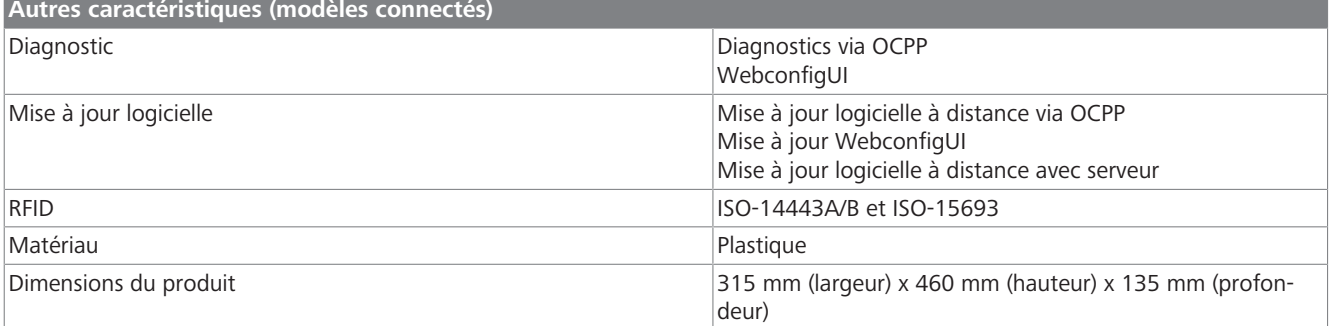

16 | Liste de contrôle d'installation de la borne de recharge Webasto

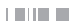

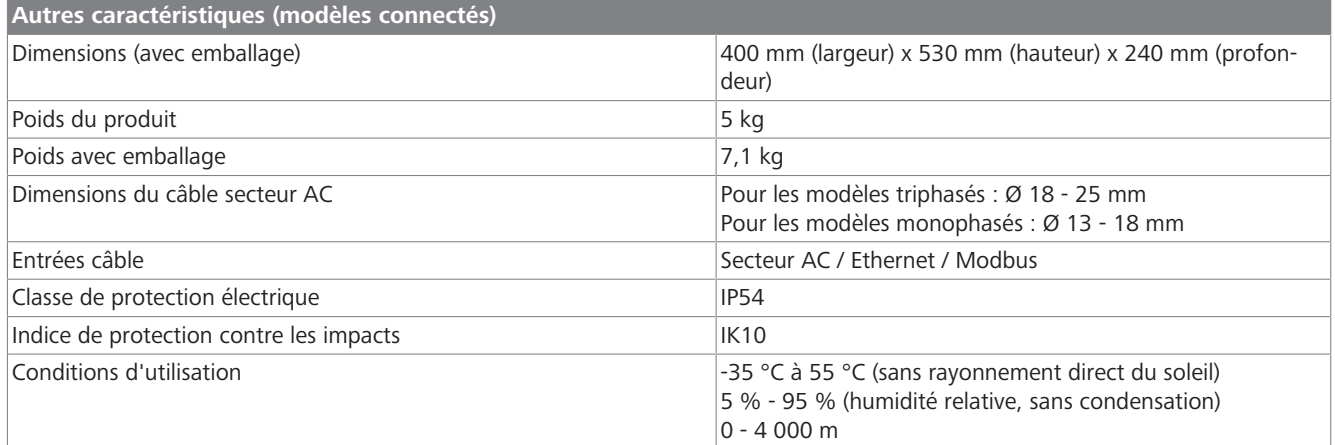

# <span id="page-35-0"></span>**16 Liste de contrôle d'installation de la borne de recharge Webasto**

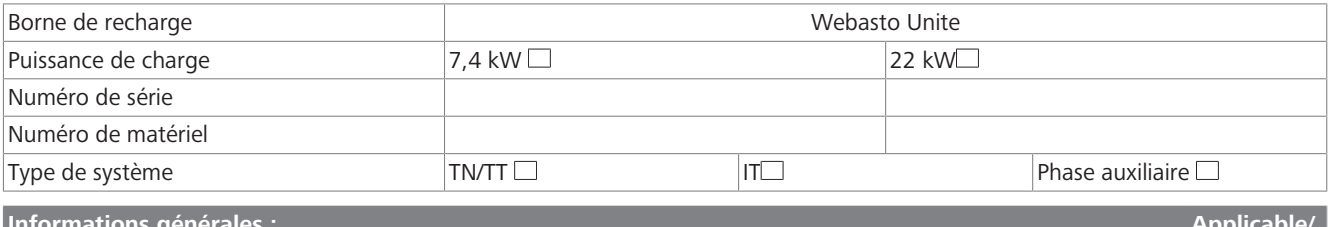

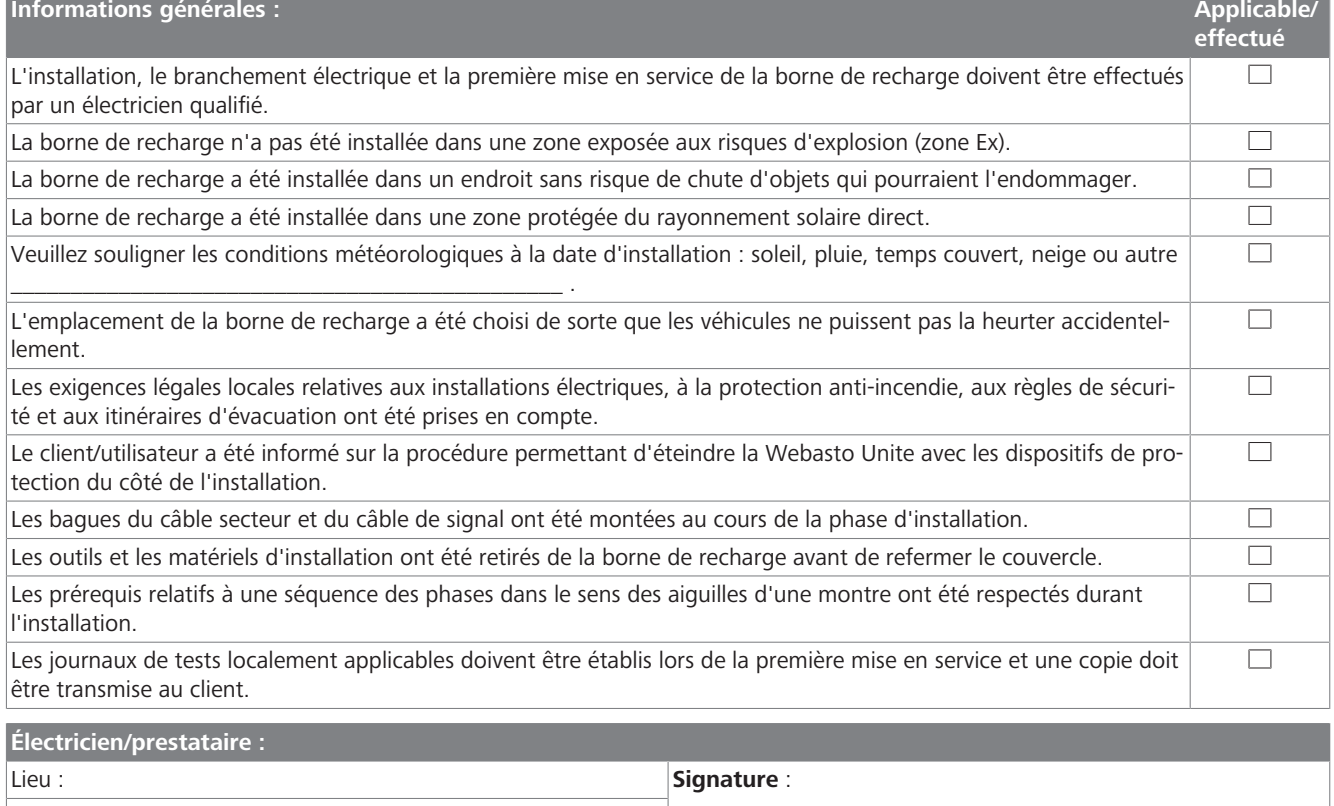

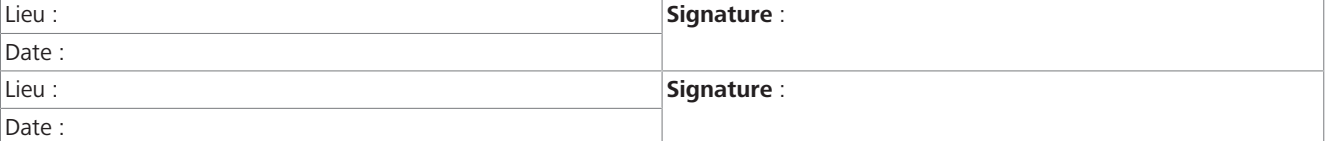

Si vous avez besoin de cette documentation dans une autre langue, veuillez vous adresser à votre revendeur local Webasto. Vous trouverez le revendeur le plus proche de chez vous sur : https://dealerlocator.webasto.com/fr-fr. Pour donner votre avis (en anglais ou en allemand) sur ce document, veuillez envoyer un e-mail au : feedback-2tdt@webasto.com

Europe, Asia Pacific:

Webasto Thermo & Comfort SE Postfach 1410 82199 Gilching Germany

Company address: Friedrichshafener Str. 9 82205 Gilching Germany

Technical website: https://dealers.webasto.com

Only within Germany Tel: 0395 5592 444 Mail: technikcenter@webasto.com

#### UK only:

Webasto Thermo & Comfort UK Ltd Webasto House White Rose Way Doncaster Carr South Yorkshire DN4 5JH United Kingdom

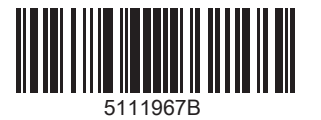

**www.webasto.com**